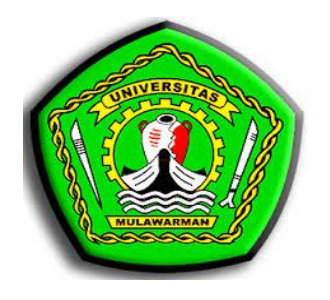

# **MODUL PERKULIAHAN**

# **PEMROGRAMAN WEB 1**

**Disusun Oleh : Galih Yudha Saputra, M.Kom**

**PROGRAM STUDI PENDIDIKAN KOMPUTER FAKULTAS KEGURUAN DAN ILMU PENDIDIKAN UNIVERSITAS MULAWARMAN 2021**

# **KATA PENGANTAR**

<span id="page-1-0"></span>Alhamdulillah segala puji dan syukur penulis panjatkan kepada Allah SWT karena atas Rahmat, Taufik dan Hidayat-Nya, sehingga pada modul ini dapat dapat terselesaikan.

Modul ini dibuat sebagai pedoman mahasiswa dalam mengikuti perkuliahan Jaringan Komputer di Program Studi Pendidikan Komputer, Universitas Mulawarman. Modul ini diharapkan dapat membantu mahasiswa/i dalam melaksanakan perkuliahan jaringan komputer dengan lebih baik, terarah, dan terencana. Pada setiap topik telah ditetapkan tujuan pelaksanaan dan semua kegiatan yang harus dilakukan oleh mahasiswa/i serta teori singkat untuk memperdalam pemahaman mahasiswa/i mengenai materi yang dibahas.

Penyusun menyakini bahwa dalam pembuatan modul ini masih jauh dari sempurna. Oleh karena itu penyusun mengharapkan kritik dan saran yang membangun guna penyempurnaan modul praktikum ini dimasa yang akan datang.

Akhir kata, penyusun mengucapkan banyak terima kasih kepada semua pihak yang telah membantu baik secara langsung maupun tidak langsung.

Samarinda, Oktober 2021

Penyusun

# **DAFTAR ISI**

<span id="page-2-0"></span>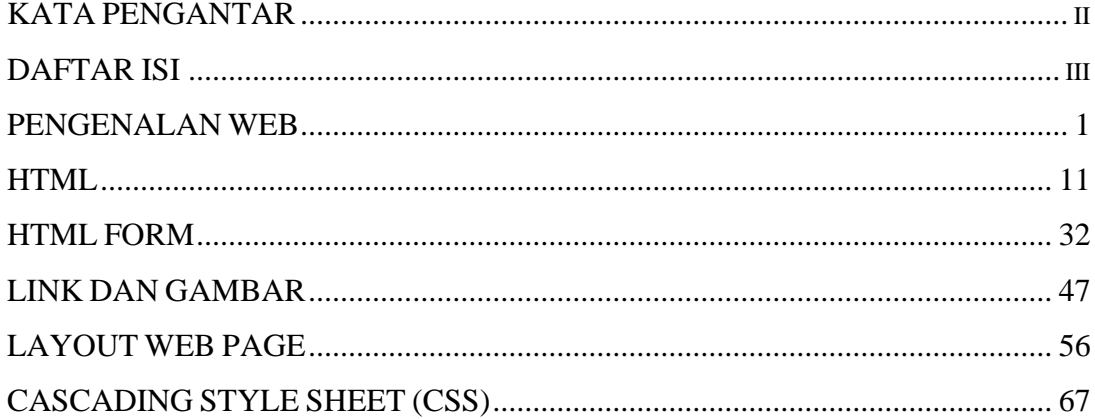

#### **PENGENALAN WEB**

#### <span id="page-3-0"></span>**1. Pengantar Web**

Apa itu pengertian Desain ?

Istilah desain muncul sebagai hasil pola industri masal yang dimiliki serta pemikiran modernisme dengan azas spesialisasinya. Secara singkat istilah desain dapat diartikan sebagai hasil karya manusia yang harus dapat berfungsi untuk memecahkan suatu masalah (problem solving). Pada awalnya desain disebut sebagai seni terapan (applied arts), untuk membedakan dengan seni murni (fine arts). Namun setelah perkembangan industri moderen terjadi proses sosialisasi yang memisahkan seni terapan menjadi sebuah bidang tersendiri yang dinamakan desain.

# Pengertian Web

Fasilitas hypertext yang mampu menampilkan data berupa teks, gambar, suara, animasi, dan multimedia lainnya, di mana di antara data-data tersebut saling terkait dan berhubungan satu dengan yang lainnya. Untuk memudahkan dalam membaca data tersebut diperlukan sebuah web browser seperti Internet Explorer, Google Chrome, Netscape, Opera, maupun Mozilla Firefox.

#### Pengertian Website

Merupakan tempat penyimpanan data dan informasi berdasarkan topik tertentu. Diibaratkan web site ini seperti buku yang berisi topik tertentu. **Web Pages** (halaman web) : merupakan sebuah halaman khusus dari situs web tertentu. Diibaratkan halaman web ini seperti halaman khusus dari buku. **Homepage** : merupakan sampul halaman yang berisi daftar isi atau menu dari sebuah situs web.

#### Pengertian Web Desain

Adalah sebuah ilmu yang kompleks dalam hal merencanakan dan memproduksi situs web, termasuk di dalamnya tehnical development, struktur informasi, desain visual dan penyampaian informasi didalam jaringan internet.

## **2. Profesi yang Berhubungan dengan Situs Web**

- a. Web Programmer
- b. Web Administrator
- c. Web Master

# **3. Penggunaan Web Dewasa ini**

Situs web banyak diperlukan untuk berbagai kepentingan berkaitan dengan penyampaian informasi, mulai dari perusahaan besar/ kecil, lembaga pemerintah, pendidikan, dunia hiburan dsb.

Situs web juga terbukti menjadi media informasi yang diminati karena sifatnya yang menarik, interaktif, jangkauannya global dan informasinya up to date.

#### **4. Yang harus dikuasai oleh seorang Web Designer**

#### **a. Penguasaan cita rasa seni**

- 1) Web designer harus mampu menciptakan keindahan di dalam halaman web, sehingga pengguna mudah tertarik untuk membaca dan memahami informasi yang ada.
- 2) Web desainer mampu memilih warna yang baik dan memadukannya dengan warna lain, sehingga tercipta perpaduan warna yang serasi namun tidak terkesan menyolok.
- 3) Web desainer mampu membuat bentuk atau sketsa yang baik dari bentuk dasar halaman web.
- 4) Web designer harus mampu menggabungkan imajinasi atau ide orisinil dengan ide dari pihak klien yang memesan desain, sehingga halaman web memberikan nilai tambah bagi pihak klien.
- 5) Web designer mampu menempatkan komponen multimedia pada bagian-bagian tertentu, sehingga halaman web menjadi lebih menarik.

# **b. Penguasaan tool pendukung perancangan web**

- 1) Mampu menggunakan program aplikasi untuk mengatur layout web, seperti ; Ms. Frontpage, Macromedia Dreamwweaver, Adobe Go Live, Page maker, dsb.
- 2) Mampu menggunakan program aplikasi untuk membuat animasi web, seperti ; Macromedia Flash, Macromedia Director, Swish, dsb.
- 3) Mampu menggunakan program aplikasi untuk membuat desain grafis, seperti ; Adobe Photoshop, AutoCad, Corel Draw, Adobe Ilustrator, Free Hand, dsb.
- 4) Mampu menggunakan program aplikasi untuk mengolah suara.

#### **c. Penguasaan teknik membuat interface web**

- 1) Seorang Web designer harus memiliki wawasan dalam bidang IMK (Interaksi Manusia dan Komputer), sehingga dapat membuat desain web yang user friendly.
- 2) Seorang Web designer harus memahami setiap komponen-komponen dasar pembentuk situs web, seperti bahasa HTML, penggunaan image, multimedia

#### **5. Prinsip-Prinsip Web Desain**

#### **a. Situs web dibuat untuk pengguna**

- 1) Seorang web designer harus mem-fokuskan desainnya pada kepentingan pengguna.
- 2) Harus memertimbangkan karakter pengguna, baik dari latar belakang, budaya, pendidikan dan kepentingan yang berbeda.
- 3) Pertimbangan utama dalam perancangan adalah pengguna yang paling banyak.

# **b. Utility dan Usability**

- 1) Utility adalah kegunaan atau fungsionalitas web.
- 2) Usability adalah sifat situs web yang mendukung kemampuan pengguna dalam memanipulasi situs web, sehingga pengguna memperoleh apa yang diperlukan.
- 3) Situs web yang dibuat harus mempertimbangkan kedua aspek ini untuk mencapai tujuan dari pembuatan situs web.

#### **c. Correctness**

- 1) Tidak ada kesalahan dalam penulisan script HTML.
- 2) Gambar-gambar yang ditampilkan sesuai yang diharapkan.
- 3) Elemen-elemen yang interaktif (Javascript, CGI dll) dapat berfungsi dengan benar.
- 4) Tidak ada kesalahan dalam sistem navigasi (link yang kosong atau broken link)

## **d. Batasan Media internet dan web**

#### **Browser**

- 1) Rancangan situs web dibuat tidak hanya mendukung satu jenis browser saja.
- 2) Mempertimbangkan setting browser pengguna, sehingga halaman web dapat tampil dengan lebih maksimal.
- 3) Buatlah situs web dengan teknologi yang compatible dan dapat didownload oleh sebagian besar pengguna, sehingga bisa diterima oleh lebih banyak pengguna.

# **Bandwidth**

- 1) Membuat halaman yang dapat diload browser secara cepat.
- 2) Beberapa tag-tag HTML (khususnya image dan table) ada atribut yang akan membantu browser untuk menampilkan halaman web walaupun belum seluruh halaman di-load secara lengkap dari web server.
- 3) Menggunakan format citra yang efisien.

# **e. Situs harus memperhatikan aspek GUI**

- 1) Harus menggunakan prinsip-prinsip yang telah dikenal oleh pengguna. Baik dari sisi simbol, bahasa, warna, icon dsbnya.
- 2) Harus mudah dipahami pada saat pertama kali pengguna mengunjungi situs web tersebut, sehingga pengguna akan merasa enjoy untuk mengunjungi halaman web tersebut.

# **f. Struktur Link dan Navigasi**

# **g. Alat bantu**

#### **h. Tampilan Visual**

# **i. Kombinasi tampilan, isi, teknologi, kegunaan dan tujuan**

# **6. Unsur-Unsur Website**

#### **a. Domain name**

Domain name atau biasa disebut nama domain adalah alamat permanen situs di dunia internet yang digunakan untuk mengidentifikasi sebuah situs atau dengan kata lain domain name adalah alamat yang digunakan untuk menemukan situs kita pada dunia internet. Istilah yang umum digunakan adalah URL (Uniform Resource Locator). Contoh sebuah URL adalah http://www.yahoo.com--dapat juga tanpa www--

a. Generic Domains (.com .edu .gov .mil .org)

Merupakan domain name yang berakhiran dengan .Com .Net .Org .Edu .Mil atau .Gov. Jenis domain ini sering juga disebut top level domain dan domain ini tidak berafiliasi berdasarkan negara, sehingga siapapun dapat mendaftar.

- .com : merupakan top level domain yang ditujukan untuk kebutuhan "commercial".
- .edu : merupakan domain yang ditujukan untuk kebutuhan dunia pendidikan (education)
- .gov : merupakan domain untuk pemerintahan (government)
- .mil : merupakan domain untuk kebutuhan angkatan bersenjata (military)
- .org : domain untuk organisasi atau lembaga non profit (Organization).
- b. Country-Specific Domains (.co.id .ac.id sch.id .co.my)

Yaitu domain yang berkaitan dengan dua huruf ekstensi, dan sering juga disebut second level domain, seperti .id(Indonesia), .au(Australia), .jp(Jepang) dan lain lain. Domain ini dioperasikan dan di daftarkan dimasing negara. Di Indonesia, domain-domain ini berakhiran, .co.id, .ac.id, .go.id, .mil.id, .or.id, dan pada akhir-akhir ini ditambah dengan war.net.id, .mil.id, dan web.id. Penggunaan dari masing-masing akhiran tersebut berbeda tergantung pengguna dan pengunaannya, antara lain:

- .co.id : Untuk Badan Usaha yang mempunyai badan hukum sah
- .ac.id : Untuk Lembaga Pendidikan
- .go.id : Khusus untuk Lembaga Pemerintahan Republik Indonesia
- .mil.id : Khusus untuk Lembaga Militer Republik Indonesia
- .or.id : Untuk segala macam organisasi yand tidak termasuk dalam kategori "ac.id","co.id","go.id","mil.id" dan lain
- .war.net.id : untuk industri warung internet di Indonesia
- .sch.id : khusus untuk Lembaga Pendidikan yang menyelenggarakan pendidikan seperti SD, SMP dan atau SMU
- .web.id : Ditujukan bagi badan usaha, organisasi ataupun perseorangan yang melakukan kegiatannya di Worl Wide Web.

# **c. Hosting**

Hosting dapat diartikan sebagai ruangan yang terdapat dalam harddisk tempat menyimpan berbagai data, file-file, gambar dan lain sebagainya yang akan ditampilkan di situs. Besarnya data yang bisa dimasukkan tergantung dari besarnya hosting yang disewa/dipunyai, semakin besar hosting semakin besar pula data yang dapat dimasukkan dan ditampilkan dalam situs.

Hosting juga diperoleh dengan menyewa. Besarnya hosting ditentukan ruangan harddisk dengan ukuran MB(Mega Byte) atau GB(Giga Byte). Lama penyewaan hosting ratarata dihitung per tahun. Penyewaan hosting dilakukan dari perusahaan-perusahaan penyewa web hosting yang banyak dijumpai baik di Indonesia maupun Luar Negri.

#### **d. Scripts/Bahasa Program**

Adalah bahasa yang digunakan untuk menerjemahkan setiap perintah dalam situs yang pada saat diakses. Jenis scripts sangat menentukan statis, dinamis atau interaktifnya sebuah situs. Semakin banyak ragam scripts yang digunakan maka akan terlihat situs semakin dinamis, dan interaktif serta terlihat bagus. Bagusnya situs dapat terlihat dengan tanggapan pengunjung serta frekwensi kunjungan.

Beragam scripts saat ini telah hadir untuk mendukung kualitas situs. Jenis jenis scripts yang banyak dipakai para designer antara lain HTML, ASP, PHP, JSP, Java Scripts, Java applets dsb. Bahasa dasar yang dipakai setiap situs adalah HTML sedangkan ASP dan lainnya merupakan bahasa pendukung yang bertindak sebagai pengatur dinamis, dan interaktifnya situs.

Scripts ASP, PHP, JSP atau lainnya bisa dibuat sendiri, bisa juga dibeli dari para penjual scripts yang biasanya berada di luar negri. Harga Scripts rata-rata sangat mahal karena sulitnya membuat, biasanya mencapai puluhan juta. Scripts ini biasanya digunakan untuk membangun portal berita, artikel, forum diskusi, buku tamu, anggota organisasi, email, mailing list dan lain sebagainya yang memerlukan update setiap saat.

Setelah melakukan penyewaan domain dan hosting serta penguasaan scripts, unsur situs yang paling penting dan utama adalah design. Design web sangat menentukan kualitas dan keindahan situs. Design sangat berpengaruh kepada penilaian pengunjung akan bagus tidaknya sebuah web site.

Untuk membuat situs biasanya dapat dilakukan sendiri atau menyewa jasa web designer. Saat ini sangat banyak jasa web designer, terutama di kota-kota besar. Perlu diketahui bahwa kualitas situs sangat ditentukan oleh kualitas designer. Semakin banyak penguasaan web designer tentang beragam program/software pendukung pembuatan situs maka akan dihasilkan situs yang semakin berkualitas, demikian pula sebaliknya. Jasa web designer ini yang umumnya memerlukan biaya yang tertinggi dari seluruh biaya pembangunan situs dan semuanya itu tergantung kualitas designer.

# **f. Publikasi**

Keberadaan situs tidak ada gunanya dibangun tanpa dikunjungi atau dikenal oleh masyarakat atau pengunjung internet. Karena efektif tidaknya situs sangat tergantung dari besarnya pengunjung dan komentar yang masuk. Untuk mengenalkan situs kepada masyarakat memerlukan apa yang disebut publikasi atau promosi. Publikasi situs di masyarakat dapat dilakukan dengan berbagai cara seperti dengan pamlet-pamlet, selebaran, baliho dan lain sebagainya tapi cara ini bisa dikatakan masih kurang efektif dan sangat terbatas. cara yang biasanya dilakukan dan paling efektif dengan tak terbatas ruang atau waktu adalah publikasi langsung di internet melalui search engine-search engine (mesin pencari, spt : Yahoo, Google, Search Indonesia, dsb)

Cara publikasi di search engine ada yang gratis dan ada pula yang membayar. Yang gratis biasanya terbatas dan cukup lama untuk bisa masuk dan dikenali di search engine terkenal seperti Yahoo atau Google. Cara efektif publikasi adalah dengan membayar, walaupun harus sedikit mengeluarkan akan tetapi situs cepat masuk ke search engine dan dikenal oleh pengunjung.

#### **7. Pemeliharaan Website/Situs**

Untuk mendukung kelanjutan dari situs diperlukan pemeliharaan setiap waktu sesuai yang diinginkan seperti penambahan informasi, berita, artikel, link, gambar atau lain sebagainya. Tanpa pemeliharaan yang baik situs akan terkesan membosankan atau monoton juga akan segera ditinggal pengunjung.

Pemeliharaan situs dapat dilakukan per periode tertentu seperti tiap hari, tiap minggu atau tiap bulan sekali secara rutin atau secara periodik saja tergantung kebutuhan (tidak rutin). Pemeliharaan rutin biasanya dipakai oleh situs-situs berita, penyedia artikel, organisasi atau lembaga pemerintah. Sedangkan pemeliharaan periodik biasanya untuk situs-situs pribadi, penjualan/e-commerce, dan lain sebagainya.

#### **HTML**

#### <span id="page-13-0"></span>**1. Pengantar HTML**

Sebelum kita masuk ke dalam inti pembahasan, kita akan mencoba singgung terlebih dahulu beberapa hal kesalahan orang-orang yang baru belajar web development. Hal ini perlu dijelaskan bukan untuk menjatuhkan, melainkan sebagai koreksi untuk mendorong anda agar lebih maju dalam ber-webdevelopment, sehingga nantinya jadi tau arah ketika akan belajar web development.

Banyak orang yang bergelut dalam bidang web development awalnya tidak melewati pembelajaran HTML terlebih dahulu, sebagian besar menggunakan CMS (Content Management System), ataupun karena kemudahan penggunaan software seperti Adobe Dreamweaver. Sehingga dari sinilah orang menyangka untuk bisa membuat website, atau mahir dalam web development itu harus menggunakan Adobe Dreamweaver, jadi ngapain harus repot-repot belajar HTML? Sebetulnya pernyataan ini tidak 100% benar, dan juga tidak 100% salah.

Orang yang ketika pertama kali menggunakan Dreamweaver merasakan teramat susahnya ketika belajar sendiri tanpa bantuan buku atau tutorial. Bahkan meskipun ada buku ataupun tutorial pun masih tetap saja kesulitan menggunakan Dreamweaver. Sehingga koreksi dari penulis, agar dapat dengan mudah mengerti dalam menggunakan software webdevelopment para webdeveloper haruslah memiliki basic yang HTML + CSS yang kuat, sehingga ketika memakai aplikasi seperti Adobe Dreamweaver itu menjadi sangat mudah.

#### **2. Pengertian HTML & Sejarah Singkat HTML**

Hypertext Markup Language (HTML) adalah bahasa markup yang umum digunakan untuk membuat halaman web. Sebenarnya HTML bukanlah sebuah bahasa pemrograman. Apabila di tinjau dari namanya, HTML merupakan Bahasa markup atau penandaan terhadap sebuah dokumen teks. Tanda tersebut di gunakan untuk menentukan format atau style dari teks yang di tandai.

HTML dibuat oleh Tim Berners-Lee ketika masih bekerja untuk CERN dan dipopulerkan pertama kali oleh browser Mosaic. Selama awal tahun 1990 HTML mengalami perkembangan yang sangat pesat. Setiap pengembangan HTML pasti akan menambahkan kemampuan dan fasilitas yang lebih baik dari versi sebelumnya.

Sebelum suatu HTML disahkan sebagai suatu dokumen HTML standar, ia harus disetujui dulu oleh W3C untuk dievaluasi secara ketat. Setiap terjadi perkembangan suatu versi HTML, maka mau tak mau browser pun harus memperbaiki diri agar bisa mendukung kode-kode HTML yang baru tersebut. Sebab jika tidak, browser tak akan bisa menampilkan HTML tersebut. HTML

Berikut ini adalah versi-versi HTML:

#### **HTML v1.0**

Versi pertama dari HTML ini adalah pionir dari perkembangan HTML. Tidak heran jika versi ini memiliki banyak sekali kelemahan termasuk tampilannya yang masih sangat sederhana. HTML versi 1.0 ini sudah mampu mendukung peletakan image pada dokumen tanpa adanya wrapping, heading, hypertext, paragraph, cetak tebal dan miring pada penulisan text.

#### **HTML v2.0 (24 November 1995)**

HTML versi 2.0 adalah pionir dari web interaktif seperti yang Anda temukan saat ini. Dibandingkan dengan versi pertama, struktur HTML lebih tertata rapi dan mampu menampilkan form dokumen. Dengan adanya form tersebut, Anda bisa memasukkan alamat, nama, saran dan kritik pada suatu dokumen.

#### **HTML v3.0**

Jika dibandingkan dengan kedua versi HTML sebelumnya, HTML v3.0 tidak memiliki umur yang lama. Itu disebabkan karena ada versi terbaru dari versi 3, yaitu versi 3.2. Di versi 3.0, HTML sudah bisa dipergunakan untuk meletakkan tabel dan gambar. Fitur terbaru dari HTML 3.0 juga mampu untuk mendukung penggunaan rumus matematika pada dokumennya.

#### **HTML v3.2 (14 Januari 1996)**

HTML versi ini adalah pembaruan dari versi 3.0. Hingga saat ini, jenis HTML ini adalah yang paling sering dipergunakan. Versi ini dipublikasikan dan versi pertama yang dikembangkan serta distandarisasi khusus oleh W3C. Versi 3.2 ini pada awalnya disebut dengan Wilbur sebelum dikenal dengan nama HTML versi 3.2.

Fitur yang ada di versi ini diantaranya adalah gambar untuk background, tabel, style, frame, hingga teks di sekeliling gambar. Jika di versi sebelumnya, Anda hanya bisa menggunakan HTML saja untuk pembuatan dokumen namun di versi ini tidak. Artinya, Anda bisa menggunakan script di luar HTML untuk kinerja HTML yang lebih baik atau untuk tujuan tertentu. Beberapa script HTML yang bisa dipergunakan diantaranya adalah Javascript dan VBScript.

#### **HTML v4.0 (18 Desember 1997)**

Dibandingkan versi sebelumnya, versi ini hadir dengan banyak perubahan dari v3.2. Beberapa diantaranya ada di tabel, link, image, text, meta, form dan imagemaps.

#### **HTML v4.01 (5 Mei 2000)**

Setelah ada versi 4.0, terdapat versi 4.01 yang merupakan revisi dari versi sebelumnya. Di versi ini, ada perbaikan kesalahan minor (kecil). Dari struktur pada HTML yang ada di versi ini, membuat HTML v4.01 menjadi standarisasi elemen serta atribut script XHTML 1.0.

#### **HTML v5.0 (28 Oktober 2014)**

Bisa dikatakan, versi 5.0 dari HTML adalah versi paling canggih dan paling stabil dibandingkan versi sebelumnya. Pembaharuan ini baru diperkenalkan pada tahun 2009. Versi terbaru ini dikembangkan lagi pada tanggal 4 Maret 2010 oleh W3C dan IETF (Internet Engineering Task Force). IETF sendiri merupakan organisasi yang sudah menangani HTML sejak v2.0.

HTML v5.0 dikenal juga dengan nama HTML 5. Versi HTML ini adalah menjadi dasar untuk pembuatan tampilan website dengan penggabungan HTML, CSS dan Javascript. Jika dibandingkan dengan versi 4 dan XHTML, HTML4 ini adalah best practice dari kedua versi tersebut.

HTML5 ini lebih sederhana. Misalnya untuk bagian doc tipe, type atribut, meta tag character set (charset). Di HTML5 juga dilengkapi dengan fitur yang lebih baik. Beberapa fitur elemen seperti untuk menggambar 2D, memutar multimedia dan kontrol form. Selain fitur tersebut, ada beberapa keunggulan dari HTML5 ini diantaranya adalah cleaner code (kode yang lebih sederhana) dan improve semantics.

Improve semantics ini berarti HTML5 memiliki perkembangan nilai semantik seperti di bagian nav, header dan footer pada sebuah website. Dengan begitu bagian-bagian tersebut dapat terdefinisi dengan baik dan memiliki maksud yang jelas. Perkembangan nilai dari HTML5 ini juga membentuk machine readable format yang memungkinkan dokumen bisa terbaca dengan baik oleh mesin.

# **3. Fungsi HTML**

HTML telah mengubah dunia internet, kurang lebih berikut adalah fungsi utama:

- Membuat, mendesain, dan mengontrol tampilan dari Web Page (Halaman Web) dan isinya.
- Mempublikasikan document secara online sehingga bisa diakses, dilihat dari keseluruh dunia.
- Membuat online form yang bisa di gunakan untuk menangani pendaftaran, transaksi secara online.
- Menambahkan object object seperti image, audio, video dan juga java applet (aplikasi java seperti java game dll) dalam document HTML.

15

# **4. Struktur HTML**

Pada dasarnya elemen HTML ada 2 kategori:

- a. Elemen berfungsi untuk memberikan informasi atau mendeklarasikan dokumen tersebut.
- b. Elemen berfungsi untuk menentukan bagaimana isi suatu dokumen ditampilkan pada browser.

Sebelum kita mengakhiri semua teori ini, ada 2 tools (alat) yang dibutuhkan :

## **a. Browser**

Browser merupakan software yang di install di mesin client (komputer kita sebagai pengguna website) yang berfungsi untuk menterjemahkan tag-tag HTML menjadi halaman web. Contoh browser Internet Explorer, Mozila, Google Chrome, Opera dan masih banyak yang lainya.

# **b. Editor**

Editor adalah program yang bisa digunakan untuk membuat document HTML (Web page/Halaman Web), ada banyak HTML editor yang bisa anda gunakan diantaranya: Ms FrontPage, Adobe Dreamweaver, Notepad++, Sublime Text, dll.

# **4.1 STRUKTUR DOKUMEN HTML**

```
<html><head>
<title>Belajar HTML</title>
</head>
<body>
     Hallo Word!
</body>
</html>
```
- <html> ... </html> **:** merupakan tag pembuka dari dokumen html, adalah elemen level tertinggi yang menyertakan setiap halaman HTML.
- <head> ... </head> **:** menyimpan informasi meta, seperti judul dan charset halaman.
- <title> ... </title> **:** merupakan tag untuk memberikan judul pada dokumen html.
- <body> ... </body> **:** merupakan body dari dokumen html. Segala sesuatu yang ingin ditampilkan di dokumen html disimpan dalam tag body ini.

## **4.2 TAG BODY DAN ATRIBUTNYA**

#### **a. BACKGROUND**

Atribut ini digunakan untuk mengeset gambar untuk digunakan sebagai latar belakang pada sebuah halaman. Kita cukup menggunakan atribut berikut untuk memilih sebuah gambar untuk dijadikan latar belakang. Cara penulisannya adalah sebagi berikut:

<body background="url gambar/lokasi penyimpanan gambar">

Contoh:

```
<html>
<head>
<title>Judul Dokumen</title>
</head>
<body background="images/bg.jpg">
     Mengganti background dokumen HTML dgn gambar
</body>
</html>
```
# **b. BGCOLOR**

Bgcolor menentukan warna latar belakang dari halaman web. Misalnya, untuk mengatur warna latar belakang halaman agar berwarna merah, kita dapat menggunakan tag berikut :

<body bgcolor="#222222?" >

# **c. TEXT**

Atribut ini berguna untuk menentukan warna standar dari teks yang ada pada halaman tersebut.

# **d. LINK**

Atribut ini berguna untuk menentukan warna standar dari tautan (link) yang ada pada halaman tersebut sebelum di-klik.

# **e. VLINK**

Berguna untuk menentukan warna standar dari tautan (link) yang ada pada halaman tersebut ketika telah di-klik.

# **f. ALINK**

Berguna untuk menentukan warna standar dari tautan (link) pada halaman tersebut ketika kursor berada diatasnya.

# **g. MARGIN**

TOPMARGIN dan LEFTMARGIN digunakan untuk menentukan jarak atas dan tepian pada halaman. Tag ini akan terbaca pada browser Internet Explorer, sedangkan untuk browser Netscape tag yang digunakan adalah MARGINHEIGHT dan MARGINWIDTH.

# **h. onLoad**

Tag **onLoad** digunakan untuk menjalankan suatu perintah ketika suatu halaman html dibuka. Contoh:

<body onload="alert('Selamat')">

# **i. onUnload**

Tag **onUnLoad** digunakan untuk menjalankan suatu perintah ketika suatu halaman html tutup. Contoh:

<body onUnload="alert('Selamat Tinggal')">

# **4.3 Format Penulisan HTML**

Untuk membuat suatu halaman HTML standar digunakan tag <html>, <head>, <body> beserta tag penutupnya masing-masing. Susunan tag – tag tersebut membentuk dokumen HTML sebagai berikut :

```
\mathbf{1}<html>
 \overline{2}<head>
 3
            ... informasi tentang dokumen HTML
 \overline{4}</head>
 5
 6
           <body>
            ... informasi yang akan ditampilkan di web browser
 7\phantom{.}8
           \langle/body>
 \overline{9}\langle/html>
10
```
Gambar 2.1 Format Penulisan HTML

# **4.4 Memulai Membuat Dokumen dengan Format HTML**

Langkah – langkah untuk memulai membuat dokumen HTML sebagai berikut :

- 1) Buka notepad++ sebagai editor dokumen HTML.
- 2) Buat skrip sederhana seperti di bawah ini di text editor kalian (notepad++,

sublime text, adobe dreamweaver, dll) :

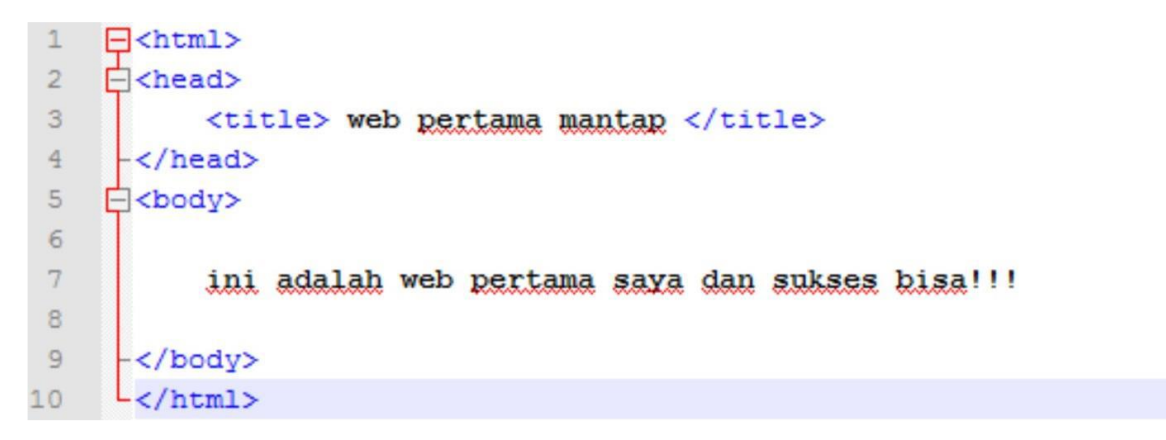

Gambar 2.2 Format Penulisan HTML

3) Simpan dokumen yang telah dibuat dengan menggunakan ekstensi .htm atau .html

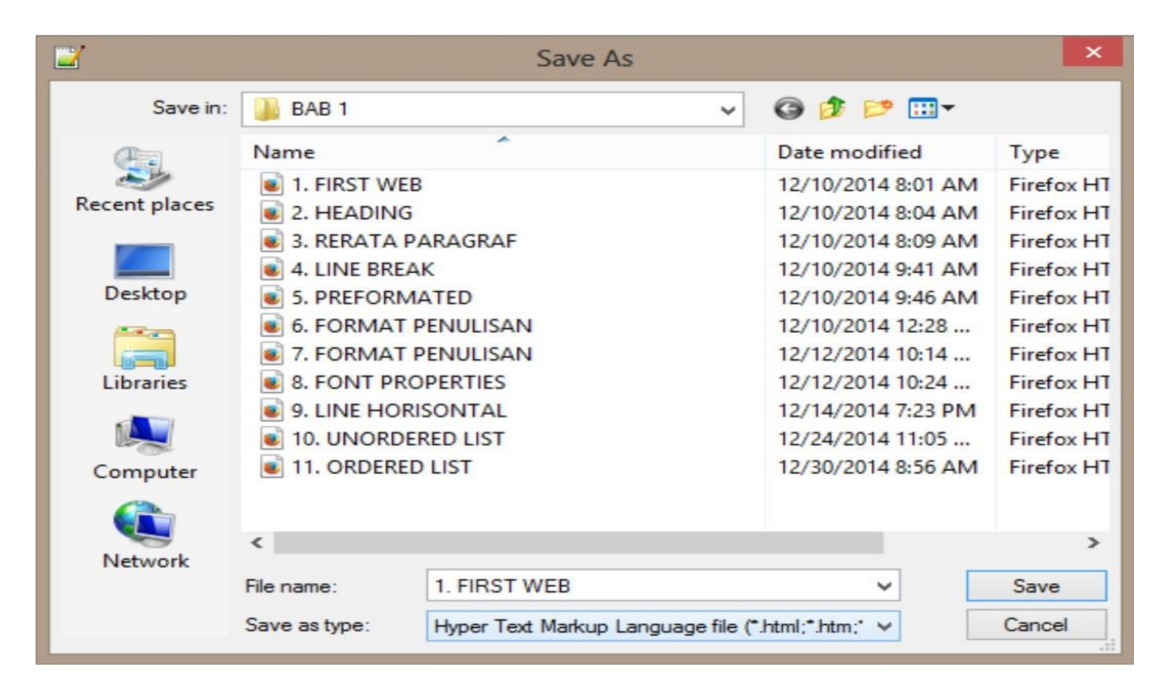

Path directory : ..../nama\_folder/xxx.hmtl.

Gambar 2.3 Format Penyimpanan HTML

4) Untuk melihat hasil dari dokumen HTML yang telah dibuat, buka dokumen tersebut menggunakan web browser kalian (IE, Chrome, dll). Dengan klick Run – Launch in IE.

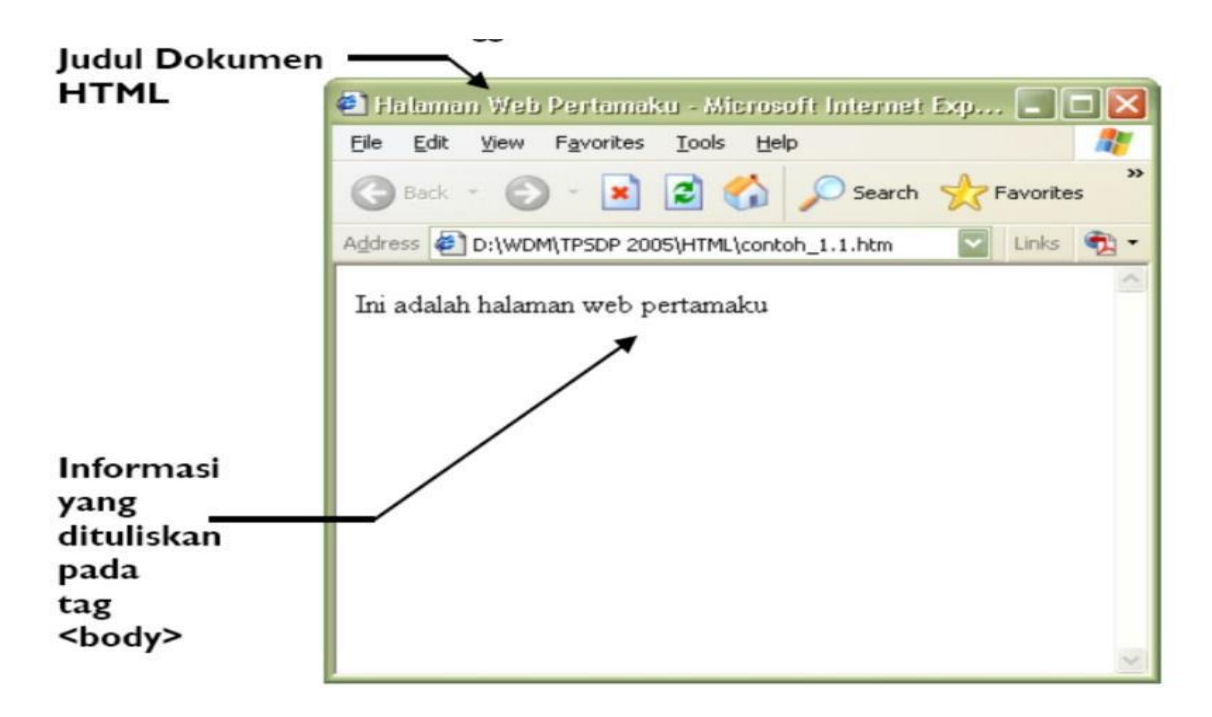

Gambar 2. 4. Tampilan Hasil Eksekusi Contoh

#### **4.5 TAG Dasar dalam HTML**

# **4.5.1 Heading**

Heading merupakan sekumpulan kata yang menjadi judul atau sub judul dalam dokumen HTML, dengan berbagai ukuran yang berbeda. Pada dasarnya untuk menyatakan suatu Heading, digunakan tag <Hx> dimana x adalah level 1 sampai 6. Tag Heading atau <Hx> adalah tag berpasangan, yaitu tag yang mempunyai tag awal <Hx> dan tag penutup  $\langle$ Hx $>$ 

Format : **<H1>...........</H1> sampai <H6>.......</H6>** 

Contoh :

<HTML>

```
<BODY> 
<H1>Heading 1 adalah 24 Point</H1> 
\text{br}<H2>Heading 2 adalah 18 Point</H2> 
\langle b r \rangle<H3>Heading 3 adalah 14 Point</H3> 
\text{br}<H4>Heading 4 adalah 12 Point</H4> 
\text{br}<H5>Heading 5 adalah 10 Point</H5> 
<br>
<H6>Heading 6 adalah 7 Point</H6> 
\text{br}
```
# **4.5.2 Paragraf**

# **a. Melakukan Formatting Paragraf**

Jika kita akan membuat sebuah website, dapat dipastikan kita juga kan menyajikan informasi-informasi yang diperlukan. HTML juga mendefinisikan elemen khusus, untuk mendefinisikan teks dengan makna khusus.

HTML menggunakan unsur-unsur seperti <br/>b> dan <i> untuk memformat output, seperti teks tebal atau miring.

Elemen format yang dirancang untuk menampilkan jenis khusus dari teks:

- teks tebal : menggunakan tag <b>
- teks penting : menggunakan tag **<strong>**
- teks miring : menggunakan tag  $\langle i \rangle$
- teks menekankan : menggunakan tag **<em>**
- teks menandai : menggunakan tag <mark>
- teks kecil : menggunakan tag <**small**>
- teks menghapus : menggunakan tag <del></del>
- teks memasukkan : menggunakan tag **<ins>**
- subscript / pangkat dibawah : menggunakan tag <sub>
- superscripts / pangkat di atas : menggunakan tag <sup>

# **b. Menggunakan Line Break**

Jika kita biasa menggunakan tombol Enter untuk ganti baris, maka hal itu tidak berlaku dalam penulisan dokumen HTML. Seberapa banyak kita memencet tombol Enter, maka tidak kan dianggap 1 pun. Dalam HTML tag Line Break dapat digunakan untuk membuat baris baru layaknya fungsi tombol Enter pada *keyboard*. Line break menggunakan tag **<br>.**

# **c. Preformatted Text**

Jarak antar kata suatu teks atau kalimat di dalam dokumen web adalah sebesar satu spasi. Agar browser web menampilkan sesuai dengan dokumen web tersebut di dalam editor teks, maka teks yang bersangkutan harus di beri tanda tag **<pre>** di awalnya dan **</pre>** di akhir teks. Dengan tag **<pre>,** yang mempunyai kepanjangan **"preformatted"** teks akan di tampilkan dalam browser dengan ukuran font dengan lebar - fix. Tag ini juga akan menjaga spasi, baris baru, dan tap sesuai dengan aslinya pada saat di tampilkan dalam browser.

#### **d. Mengolah Properti dari Font**

Saat proses koding, ada kalanya kita harus melakukan pewarnaan, atau bahkan menentukan jenis huruf dari font yang kita pakai dengan alasan tertentu, mungkin karena info penting agar lebih bisa diperhatikan dll. Kita dapat menggunakan tag style="property:value" untuk mengubah style property dari font. Gunakan atribut style untuk elemen styling HTML:

- **background-color** untuk warna latar belakang
- **color** untuk warna teks
- **font-family** untuk font teks
- **font-size** untuk ukuran teks
- **text-align** untuk perataan teks

#### **e. Membuat garis Horizontal**

Garis horizontal (horizontal line) digunakan untuk memisahkan halaman web secara visual. Tag yang digunakan adalah **<hr>.** Beberapa atributnya adalah ALIGN, SIZE, dan WIDTH. Tag hr seperti halnya tag br (**<br>)** adalah tag yang beridiri sendiri. Jadi tidak perlu ditutup dengan tag penutup.

#### **4.5.3 List**

List merupakan bentuk umum yang biasa kita gunakan untuk menampilkan daftar dengan urutan tertentu. Dalam HTML, dikenal 3 (tiga) istilah list : ordered list, unordered list dan definition list.

#### **a. List Tanpa Urutan (Unordered Lists)**

Unordered list adalah metode mengurutkan daftar dengan menggunakan simbol atau special character pada HTML. nama lain dari unordered list sendiri adalah bullet list. Bullet atau onordered list ini umumnya digunakan apabila kita ingin membuat suatu daftar yang terlepas dari suatu urutan-urutan tertentu. Untuk list jenis ini, pembuatannya sangat mirip dengan Ordered list, hanya saja ada perbedaan pada jenis synthax yang digunakan dimana unordered list akan menggunakan **<ul>.**

#### **b. List Berurut (Ordered Lists)**

Ordered list adalah suatu metode mengurutkan daftar dengan menggunakan angka, abjad dan angka romawi pada HTML. Dalam ordered list ini akan ada dua jenis elemen yang dibutuhkan yaitu **<ol>** yang merupakan singkatan ordered list dan **<li>** yang merupakan singkatan list item.

#### **c. Definition List**

Definition list merupakan jenis daftar yang umumnya digunakan untuk mendefinisikan sesuatu. Definition list sendiri sebenarnya sudah terlepas dari ketiga daftar diatas, dalam artian mempunyai jenis opening dan closing tag yang benar-benar berbeda dari tiga jenis daftar diatas. Definition list akan menggunakan tiga jenis tag : Diawali dengan **<dl>** yang merupakan singkatan definition list; **<dt>** yang merupakan singkatan definition term (digunakan untuk kata yang akan didefinisikan); **<dd>** definition description yang merupakan penjelasan dari suatu istilah **(<dt>).**

#### **Latihan**

1. Menggunakan Heading.

Simpan dengan nama **latihan1.html**

```
2. HEADING.html E3
  \overline{1}日<HTML>
  \overline{c}E<HEAD>
       甴
  _{3}\overline{4}MENGGUNAKAN HEADING
  5
             \langle/TITLE>
      □<BODY>
  6\overline{6}7\overline{ }DOKUMEN HTML INI MENGGUNAKAN HEADING
  \mathbf{B}<H1> HEADING 1</H1>
  \circ<H2 ALIGN ="RIGHT"> HEADING 2 </H2>
 10
            <H3 ALIGN ="CENTER"> HEADING 3 </H3>
 11<H4> HEADING 4 </H4>
            <H5> HEADING 5 </H5>
 1213
            <H6> HEADING 6 </H6>
             \langleh3 ALIGN ="LEFT"> HEADING 8 </H3>
 14
 15
        -\times/BODY>
 16-\angle /HEAD>
 17
        L</HTML>
```
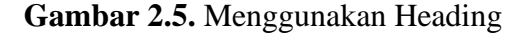

2. Memformat Paragraf.

Simpan dengan nama **Latihan2.html**

```
日<html>
 \overline{1}E<head>
 \overline{2}_{3}<title> Melakukan Formating Paragraf </title>
 \frac{A}{2}\Box<br/>body>
 5\phantom{.0}<p> Paragraf pertama </p>
 \epsilon<p> Paragraf pertama ini menggunakan rata kiri </p>
 7\phantom{.}<p>\pmb{\times}/p_{\rm 8}<p align="center"> paragraf kedua </p>
 \overline{9}<p align="center"> paragraf kedua ini menggunakan rata tengah </p>
10
             <p></p>
11\,<p align="right"> paragraf ketiga </p>
12\langle p \text{ align="right" > paragraph paragraf ketiga ini menggunakan rata kanan \langle p \rangle13
      -\langle/body\rangle14
      L </html>
```
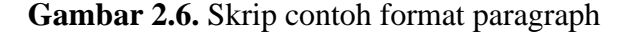

3. Penggunaan Line Break dalam HTML.

Simpan dengan nama **Latihan3.html**

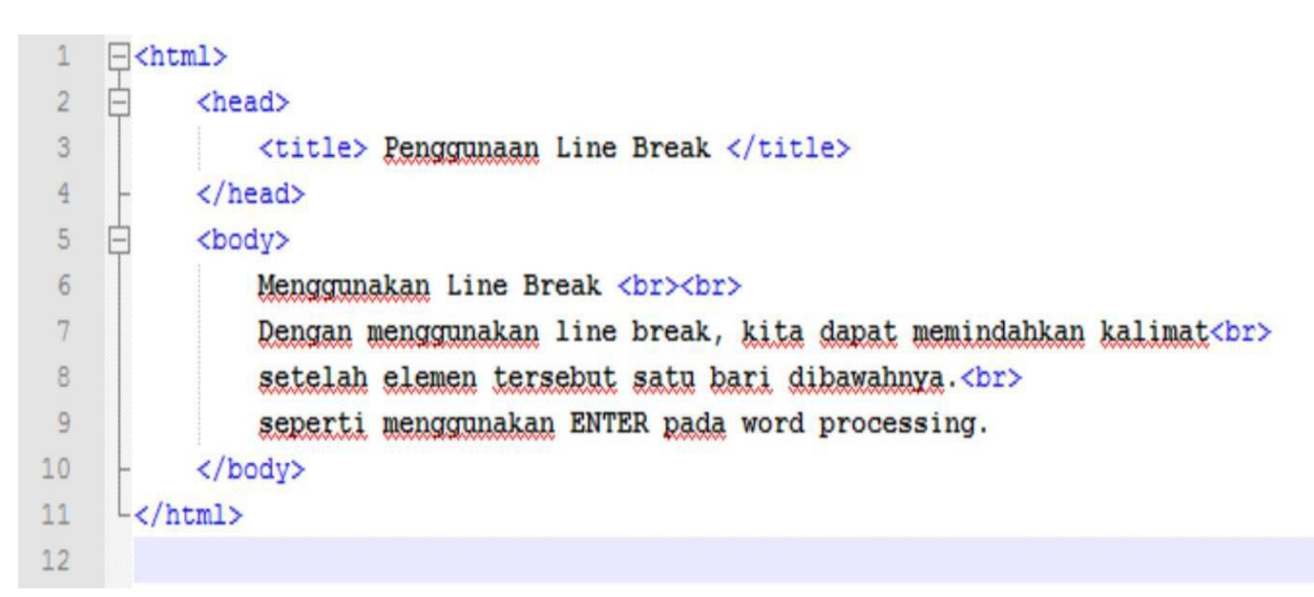

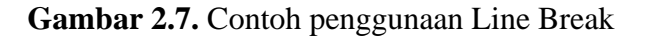

4. Penggunaan Pre dalam HTML.

Simpan dengan nama **Latihan4.html**

```
日<html>
 1
 \overline{2}Ė
            <head>
 \mathbf{3}<title> Penggunaan Preformarted </title>
 \frac{1}{2}</head>
 5\phantom{.0}<body>
     E
 \sqrt{6}<pre>
 \overline{7}Pengetikan ini dicoba menggunakan Preformarted Text
 \beta\overline{9}Dimana format penulisan ditampilkan dalam web sesua dengan format yang dilakukan
10
                           Seperti contoh melakukan satu tab seperti ini.
11\langle/pre>
12</body>
13
      -L /html>
```
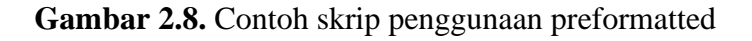

5. Memformat Bentuk Tulisan dalam HTML ( penebalan, penulisan miring dan garis bawah

pada font).

Simpan dengan nama **Latihan5.html**

```
\exists <html>
 \mathbb{I}白
 \overline{2}<head>
 3
               <title> Menggunakan Teknik Format Penulisan </title>
 \overline{4}\langle/head>
    甴
 5 -<body>
 6<!-- membuat tulisan menjadi Tebal -->
 7\phantom{.}<b> Tulisan ini dicetak TEBAL </b>
\mathbf{g}₿
           <p>
\circ<!-- membuat tulisan menjadi Miring -->
10
           <i> Tulisan ini dicetak MIRING </i>
11甴
           <p>
12<!-- membuat tulisan menjadi bergaris bawah -->
13
           <u> Tulisan ini dicetak BERGARIS BAWAH</u>
14
           </body>
    L </html>
15
```
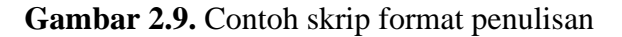

6. Penggunaan Superscript dan Subscript dalam HTML.

Simpan dengan nama **Latihan6.html**

```
\exists<html>
 \mathbbm{1}白
 \overline{c}<head>
 3
               <title> Melakukan Format Penulisan </title>
 \overline{4}\langle/head>
    白
 \mathsf S<body>
 6
               <!-- Membuat Tulisan menjadi TEBAL -->
 7
              <b> Tulisan ini telah dicetak TEBAL </b>
\, 8
    白
              < p\mathfrak g<!-- Membuat Iulisan tertulis MIRING -->
10<i> Tulisan ini telah dicetak MIRING </i>
11白
               < p12<!-- Membuat Iulisan bergaris bawah -->
13
               <u> Tulisan ini dicetak BERGARIS BAWAH </u>
    ₿
14
               <p>
15
               <!-- Membuat Format Superscript -->
16
               Dalam matematika, x pangkat 2 ditulisa dengan X <sup>2</sup>
17
    Ē
               < p18
               <!-- Membuat Format Subscript -->
19
               Rumus kimia untuk Oksigen adalah 0 <sub>2</sub>
           </body>
2021L </html>
```
**Gambar 2.10.** Contoh skrip format penulisan

7. Mengolah property text.

Simpan dengan nama **Latihan7.html**

```
1 日<html>
2 白
          <head>
3 E
              <title>
\frac{1}{2}Pengolahan FONT dengan Properties
\tilde{5}</title>
\delta</head>
7<sup>1</sup><body>
8 白
              <font size ="1" face=tahoma color =#ff0000> tulisan ini bertulisan dengan ukuran 1, dengan font Tahoma dan berwarna HIJAU
\hat{9}</font>
10
              <br>
11 自
              <font size ="4" face=arial color=green > tulisan ini bertuliskan dengan ukuran 4, dengan font Arial dan berwarna HIJAU
12</font>
              </body>
13\,L</html>
14
```
**Gambar 2.11.** Contoh skrip property text

8. Menambahkan Garis Horisontal pada HTML.

Simpan dengan nama **Latihan8.html**

```
日<html>
 1
     Ė
 \overline{2}<head>
     Ė
 3
                <title>
 \frac{4}{3}Menambahkan Horizontal Rules Pada Website
 5
                </title>
 6
           </head>
 7
           <body>
     F
 \thetaMenambahkan garis mendatar pada halaman html
 \overline{9}\{\text{hr size} = "15"\}10
           <hr width="100" align= "left" >
11
           <hr color="blue">
12
13
            \{hr\ size = "20" width = "300" no shade\}</body>
14
15
     L</html>
```
**Gambar 2.12.** Contoh skrip untuk penambahan garis horizontal

9. Penggunaan Unordered List pada HTML.

Simpan dengan nama **Latihan9.html**

```
\exists<html>
 1
 \overline{2}戶
            <head>
 3
                 <title> Penggunaan Listing </title>
 4
            </head>
 5
            <body>
 \sqrt{6}<h3> Menggunakan Unordered List </h3>
 7\phantom{.}<hr>
 \rm ^8<h4> Ordered List Dengan Type Default </h4>
 \mathsf{9}\langleul>
10
                     <li> Agung Nugroho </li>
11
                     <li> Mulya Sulityono </li>
12<li> Bernadhed </li>
13
                 \langle \text{u1} \rangle14
15
                 <h4> Unordered List Dengan Type Circle </h4>
16
                 \langleul type = "circle">
     F
17
                     <li> Agung Nugroho </li>
18
                     <li> Mulya Sulityong </li>
19
                     <li> Bernadhed </li>
20\langle \text{u1} \rangle2122<h4> Unordered List Dengan Type Disc </h4>
23
                 <ul type ="disc">
     \Box24
                     <li> Agung Nugroho </li>
25
                     <li> Mulya Sulityono </li>
26<li> Bernadhed </li>
27
                 \langle/ul>
28
29
                 <h4> Unordered List Dengan Type Square </h4>
30
     Ε
                 <ul type ="square">
31
                     <li> Agung Nugroho </li>
32
                     <li> Mulya Sulityong </li>
33
                     <li> Bernadhed </li>
34
                 \langle \text{u1} \rangle35
                 </body>
36
      L</html>
```
**Gambar 2.13.** Contoh skrip untuk penggunaan Unordered List

10. Penggunaan Ordered List pada HTML.

Simpan dengan nama **Latihan10.html**

```
\exists<html>
 1
 \overline{2}<head>
 3
                 <title> Menggunakan Ordered List </title>
 \overline{4}</head>
 5
            <body>
 6\,<h3> Menggunakan Ordered List </h3>
 \overline{7}<hr>
 \mathbf 8<h4> Ordered List Menggunakan Type Default </h4>
 \overline{9}<sub>01</sub></sub>
                     <li> Agung Nugroho </li>
10
11
                     <li> Bernadhed </li>
12<li> Mulya Sulistyono </li>
13
                 \langle/01>
14
15
                 <h4> Ordered List Menggunakan Type a </h4>
16
                 \langleol type = "a">
17
                     <li> Agung Nugroho </li>
                     <li> Bernadhed </li>
18
19
                     <li> Mulya Sulistyong </li>
20
                 \langle/01>
21<h4> Ordered List Menggunakan Type I </h4>
22
23
                 col type = "I"24
                     <li> Agung Nugroho </li>
25
                     <li> Bernadhed </li>
26
                     <li> Mulya Sulistyono </li>
27
                 \langle/01>
28
29
                 <h4> Ordered List Menggunakan Type Atribut Start </h4>
                 \langleol start = "14">
30
31<li> Agung Nugroho </li>
32
                     <li> Bernadhed </li>
33
                     <li> Mulya Sulistyong </li>
34
                 \langle/ol>
35
            </body>
      \text{L}\text{K}/\text{html}36
```
**Gambar 2.14.** Contoh skrip untuk penggunaan Ordered List

#### **HTML FORM**

# <span id="page-34-0"></span>**1. Pengantar**

Salah satu fasilitas yang disediakan oleh dokumen HTML memungkinkan kita untuk melakukan "interaksi lebih" terhadap halaman dokumen tersebut. Semisal, kemampuan dokumen HTML mampu menyediakan fasilitas yang dapat menerima masukkan atau isian data dari user. Data isian user ini nantinya akan dapat diproses lebih lanjut menjadi informasi yang dibutuhkan oleh user maupun oleh pemilik situs tersebut. Teknik pengisian ini dilakukan menggunakan elemen Form.

Form dalam HTML adalah suatu bagian yang berfungsi sebagai input atau masukan dari pengguna yang kemudian akan diproses atau diolah untuk dapat digunakan sesuai dengan kebutuhan. Contohnya proses pengiriman data, browse, hapus,

penyuntingan data dan lain sebagainya.

# **2. Menu Form**

Form dalam HTML adalah suatu bagian yang berfungsi sebagai input atau masukan dari pengguna yang kemudian akan diproses atau diolah untuk dapat digunakan sesuai dengan kebutuhan. Contohnya proses pengiriman data, browse, hapus, penyuntingan data dan lain sebagainya. Cara penulisan form dalam html adalah.

<form action=" url " method="get|post" enctype=""> ... elemen - elemen yang ditambahkan dalan form ...  $\langle$ /form $\rangle$ 

<form name="nama\_form" method="post/get" action="url">...isi form...</form>

Pada penulisan form "nama form" adalah nama form yang sedang digunakan, method adalah metode atau cara yang digunakan untuk menyimpan data ke server sedangkan action adalah alamat atau bisa juga file lain yang digunakan untuk memproses input dari form kedalam server.

#### **3. Jenis-jenis Media input dalam Form**

Pada bagian form tersedia kontrol-kontrol input yang digunakan untuk masing-masing keperluan dalam memasukan data input. Dan kontrol form terdiri dari :

## **3.1 Kontrol berupa Text**

Pengisian informasi dalam bentuk teks pada form HTML dapat dilakukan dengan menggunakan dua buah elemen:textarea dan input. textarea digunakan untuk masukan teks yang terdiri dafi beberapa baris, sementara input digunakan untuk masukan teks yang hanya satu baris.

Penggunaan elemen textarea dapat dilakukan dengan sangat sederhana, hanya langsung memasukkan tag-nya saja:

```
<textarea>
</textarea>
```
selain memberikan tag kosong seperti di atas, kita juga dapat mengisikan tag untuk mendapatkan nilai masukan standar:

```
<textarea>
       Contoh isi textarea
</textarea>
```
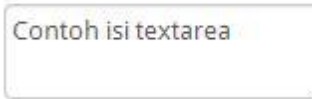

Gambar 3.1 Contoh Penggunaan Elemen TextArea

Pengaturan panjang dan lebar dari textarea dapat dilakukan melalui CSS, dengan menggunakan properti height dan width.

Walaupun dapat mengisikan teks dengan banyak sekaligus, textarea tentunya tidak dapat digunakan untuk seluruh kasus pengisian data. Seringkali kita menginginkan pengguna hanya mengisikan data singkat, tanpa isi teks yang banyak. Untuk jenis masukan seperti itu, kita dapat menggunakan elemen input:

**<input** type="text"**>**

yang akan menghasilkan elemen masukan seperti berikut:

Gambar 3.2 Contoh Penggunaan Elemen Input

Perhatikan juga bahwa kita menggunakan atribut type pada elemen ini untuk menentukan data-data yang akan diisikan. Terdapat banyak jenis tipe data yang dapat kita isikan, dan browser akan menyesuaikan jenis masukan teks yang ada, sesuai dengan atribut type yang kita tentukan. Nilai-nilai yang dapat diisikan pada atribut type yaitu:

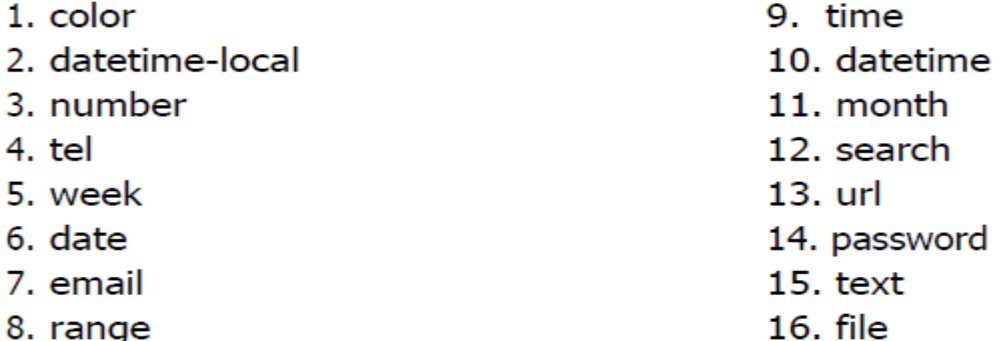

#### **3.2 Kontrol berupa Radio Button**

Radio button di gunakan untuk menyatakan pilihan yang bersifat tunggal, umumnya pada web di gunakan untuk kelengkapan pertanyaan seperti pada pendaftaran online, biasanya pertanyaan itu adalah pilihan untuk menyetakan jenis kelamin, agama, ataupun sebagainya. Radio Button ini akan sering kita temui saat kita berselancar di dunia maya yang terkait dengan proses input data seperti pendaftaran dll.

Radio button dibuat dalam HTML dengan menggunakan elemen input, dengan atribut type bernilai : code`radio`:

```
<input type="radio" name="sex"
value="pria">Pria<br><input type="radio" name="sex"
value="wanita">Wanita
```
dalam pembuatan elemen radio button, kita juga wajib menambahkan dua atribut lainnya, yaitu name dan value. Atribut name digunakan untuk memberitahukan browser bahwa radio button dengan atribut name yang sama adalah merupakan kumpulan radio button yang sama, sehingga pengguna tidak boleh memilih dua buah pilihan pada radio button tersebut.

Atribut value digunakan untuk me nyimpan nilai yang ingin kita kirimkan ke server.

**O** Pria **Wanita** 

Gambar 3.3 Contoh Penggunaan Elemen Radio Button

### **3.3 Kontrol berupa Check Box**

Berbeda dengan radio button yang hanya memungkinkan user memilih satu pilihan, pada input type checked box Anda dapat memilih satu atau beberapa pilihan, atau tidak memilih sama sekali. Pilihan ini biasanya dipakai untuk memasukkan data yang sifatnya opsional. Anda dapat menggunakan "Checkbox" pada atribut. Input

checkbox adalah sebuah masukan untuk memilih sesuatu opsi/ pilihan. Jika dipilih maka pengguna akan men-check (mencentang) dan jika tidak memilih akan dibiarkan saja.

Elemen ini sama seperti radio button, dibuat dengan elemen input yang nilai atribut type-nya berisikan checkbox.

```
<input type="checkbox" name="day"
value="senin">Senin<br><input type="checkbox" name="day"
value="selasa">Selasa<br><input type="checkbox" name="day"
value="rabu">Rabu
```
Seperti yang dapat dilihat, atribut name dan value juga wajib dimiliki oleh checkbox, dengan alasan yang sama untuk radio button.

```
Senin
Selasa
Rabu
```
Gambar 3.4 Contoh Penggunaan Elemen Checkbox

Meskipun dapat memberikan pilihan nilai kepada pengguna, radio button maupun checkbox sangat tidak ideal untuk digunakan pada pilihan yang memiliki nilai yang sangat banyak. Misalnya, pilihan negara yang ditinggali oleh pengguna dari ratusan negara yang ada di dunia akan jika ditampilkan pada radio button akan menyebabkan daftar yang dipaparkan sangat banyak dan sulit dibaca oleh pengguna. Dalam kasus seperti ini lebih baik kita menggunakan **dropdown list**.

### **3.4 Dropdown List**

Pembuatan elemen dropdown dilakukan dengan menggabungkan dua elemen, yaitu select dan option. Elemenselect membungkus seluruh elemen option yang ada, untuk membentuk sebuah dropdown. Elemen option sendiri merupakan nilai dari dropdown yang diinginkan. Perhatikan kode di bawah:

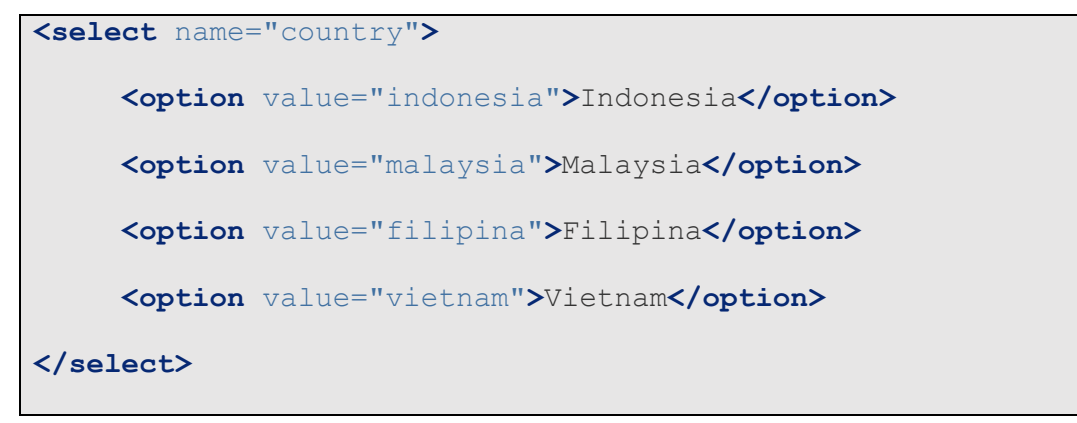

yang akan menghasilkan:

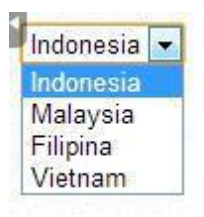

Gambar 3.5 Contoh Penggunaan Elemen Dropdown

dan jika ingin memungkinkan pengguna memilih beberapa pilihan kita dapat menambahkan atribut multiple pada elemen select:

```
<select name="country" multiple>
   <option value="indonesia">Indonesia</option>
   <option value="malaysia">Malaysia</option>
  <option value="filipina">Filipina</option>
  <option value="vietnam">Vietnam</option>
</select>
```
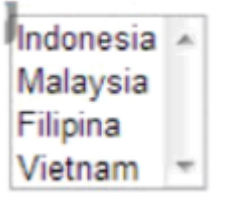

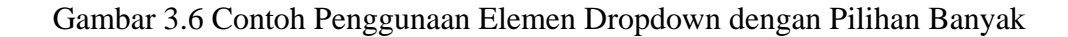

### **4. Button**

Pada saat kita melakukan browsing di dunia maya, dan mengakses sebuah website. Sering kita menemui tombol-tombol fungsi seperti reset, submit, send dan lain sebagainya. Dan sering pula kita sering menemui gambar yang dibuat fungsi seperti tombol.

### **4.1 Submit**

Tombol ini berfungsi untuk memanggil url yang sudah didefisikan di atribut action. Pembuatan tombol submit juga dilakukan dengan menggunakan elemen input, yang atribut type-nya diisikan dengan nilai submit, seperti berikut:

**<input** type="submit" name="submit" value="Masukkan Form"**>**

Perhatikan bahwa berbeda dengan elemen-elemen input sebelumya, nilai dari atribut value diproses menjadi teks dari tombol yang ditampilkan ke pengguna. Hal ini menyebabkan kita tidak lagi perlu menambahkan teks setelah elemen form, seperti pada radio button ataupun checkbox.

### Masukkan Nilai

Gambar 3.7 Contoh Penggunaan Tombol Submit

# **4.2 Reset**

Tombol ini berfungsi untuk mengembalikan form ke kondisi awal (mengosongkan nilai semua elemen yang ada pada form). Pembuatan tombol dilakukan sama persis seperti pada tombol submit, dengan perbedaan nilai pada atribut type, yang diisikan dengan reset pada tombol penghapusan ini.

**<input** type="reset" name="reset" value="Kosongkan Form"**>**

#### **5. Organisasi Elemen Form**

Mengetahui bagaimana membuat elemen-elemen masukan / input pada form masih merupakan langkah awal dalam pembuatan form HTML. Elemen-elemen masukan form jika ditampilkan tanpa informasi tambahan tidaklah berguna, karena pengguna tidak dapat mengetahui data apa yang harus diisikan ke dalam elemen-elemen tersebut. Untuk memberikan informasi tambahan kepada pengguna, HTML juga menyediakan elemen-elemen yang dapat digunakan sebagai penanda dari elemen masukan form.

Adapun elemen-elemen yagn dapat digunakan untuk tujuan tersebut yaitu label, fieldset, dan legend.

#### **5.1 Label**

Elemen label memberikan fasilitas untuk menambahkan teks pada elemen masukan form. Elemen ini diisikan dengan deskripsi dari elemen masukan yang ingin ditambahkan, dan harus memiliki atribut for. Atribut for pada elemenlabel berisikan nilai yang sama dengan atribut id pada elemen masukan form. Pengisian nilai yang sama akan mengikatkan elemen label dengan elemen masukan, sehingga pengguna dapat langsung mengisikan nilai dengan melakukan klik pada teks yang dihasilkan oleh elemen label.

Perhatikan kode berikut di mana isi dari atribut for pada label adalah sama dengan isi atribut id pada elemen input.

```
<label for="username">Username</label>
<input type="text" name="username" id="username">
```
### **5.2 Fieldset**

Elemen fieldset merupakan elemen yang digunakan untuk membungkus beberapa elemen masukan form, untuk menandakan bahwa elemen-elemen tersebut merupakan elemen masukan yang berada pada satu grup yang sama, atau saling berhubungan. Secara standar, elemen fieldset akan memberikan border di sekitar grup elemenelemen di dalamnya, yang tentunya dapat diubah dengan menggunakan CSS. Berikut adalah contoh penggunaan fieldset :

```
<fieldset>
     <label for="username">Username</label>
     <input type="text" name="username" id="username">
     <label for="password">Password</label>
    <input type="text" name="password" id="password">
</fieldset>
```
yang hasil eksekusinya adalah:

|--|

### gambar 3.8 Contoh Penggunaan Fieldset

## **5.3 Legend**

Elemen legend digunakan untuk memberikan judul pada sebuah fieldset. Pengunaan elemen legend sangat sederhana, hanya dengan menambahkan elemen tersebut sebagai child pertama dari fieldset, seperti berikut:

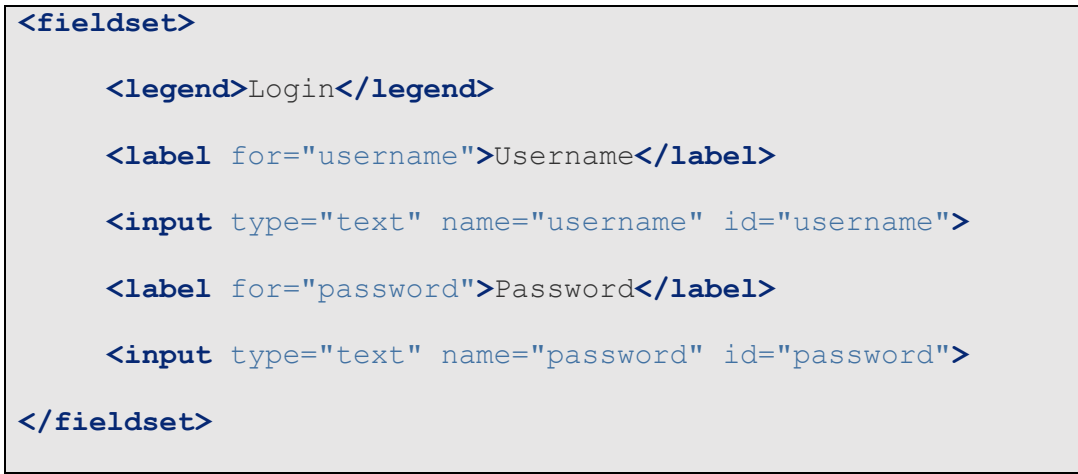

yang akan menghasilkan tampilan seperti berikut:

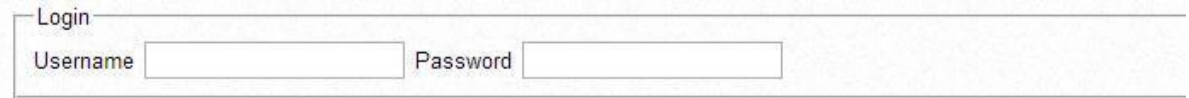

# Gambar 3.9 Contoh Penggunaan Legend

dan tentunya tampilan dari legend dapat diubah dengan menggunakan CSS.

### **6. Validasi Masukan pada Form**

Seringkali dalam pengembangan form pada aplikasi, terdapat elemen-elemen yang tidak wajib diisikan oleh pengguna dan elemen-elemen yang wajib diisikan oleh pengguna. Aplikasi kemudian akan melakukan pengecekan terhadap nilai masukan dari pengguna, apakah nilai yang wajib ada sudah diisikan atau belum. Jika nilai belum diisikan maka aplikasi akan menolak form pengguna, dengan pesan kesalahan yang menjelaskan bahwa terdapat isian yang wajib diisi oleh pengguna. Proses pengecekan kewajiban isi atau berbagai batasan lain ini dikenal dengan nama validasi.

Validasi pada elemen-elemen form HTML dilakukan dengan beberapa cara, yaitu:

1. Atribut requied pada elemen-elemen masukan yang wajib diisikan. Jika pengguna tidak mengisikan elemen maka browser secara otomatis akan memberikan peringatan kepada pengguna dan membatalkan pengiriman form. Contoh penggunaan atribut ini yaitu:

**<input** type="text" name="username" requied**>**

2. Pengunaan atribut type yang benar, untuk memastikan browser dapat melakukan pengecekan nilai yang diisikan pengguna dengan format sesuai dengan yang dispesifikasikan pada standar HTML. Misalnya, jika menggunakantype="email", maka pengguna tidak dapat mengisikan bukanemail sebagai masukan form.

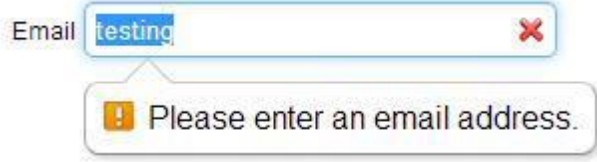

Gambar 3.10 Contoh Pesan Kesalahan Pengisian Email pada HTML

# **Latihan**

1. Penggunaan input text dalam sebuah form.

Simpan dengan nama latihan11.html

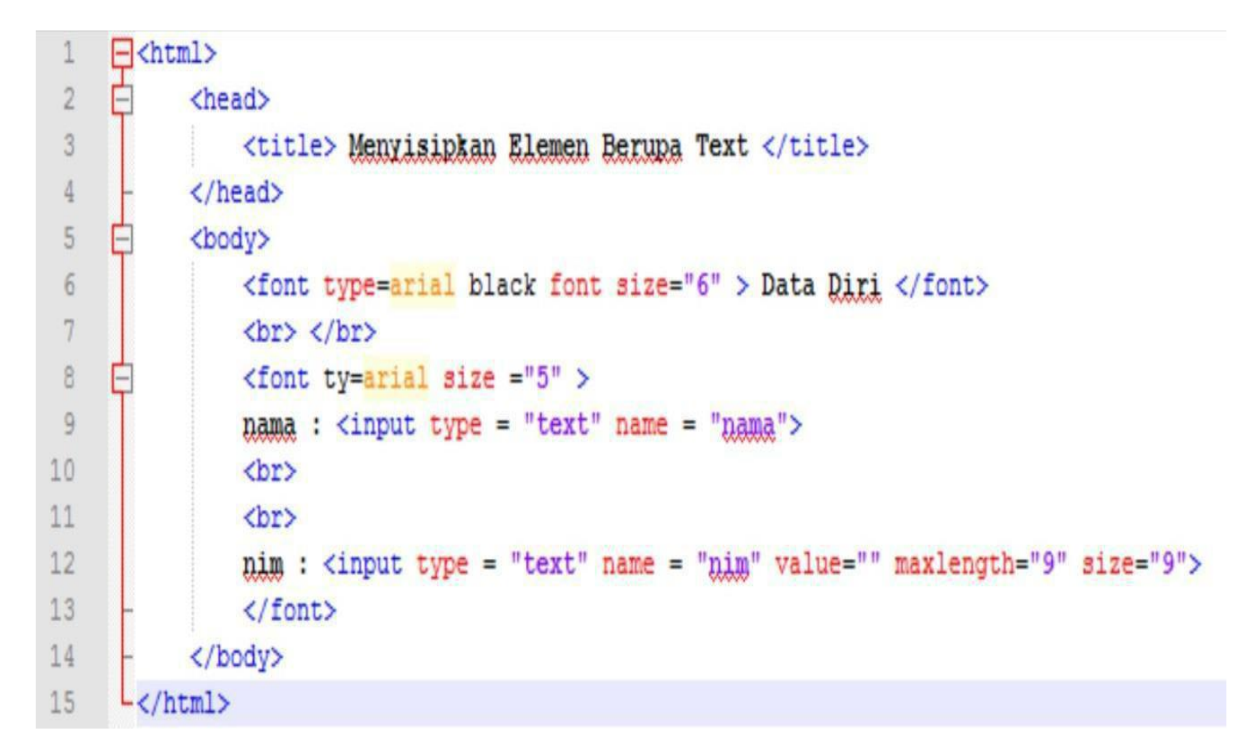

Gambar 3.11. Contoh skrip untuk penggunaan input text dalam sebuah form

2. Penggunaan Input Text berupa Password.

Simpan dengan nama latihan12.html

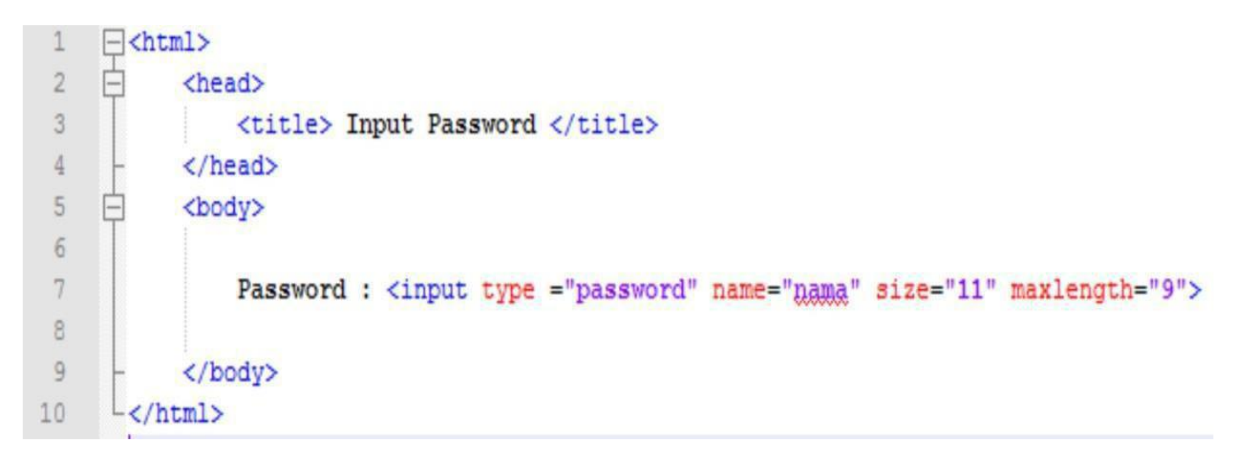

Gambar 3.12. Contoh skrip untuk penggunaan input text dalam sebuah password menu

3. Penggunaan Input text berupa radio button

Simpan dengan nama latihan13.html

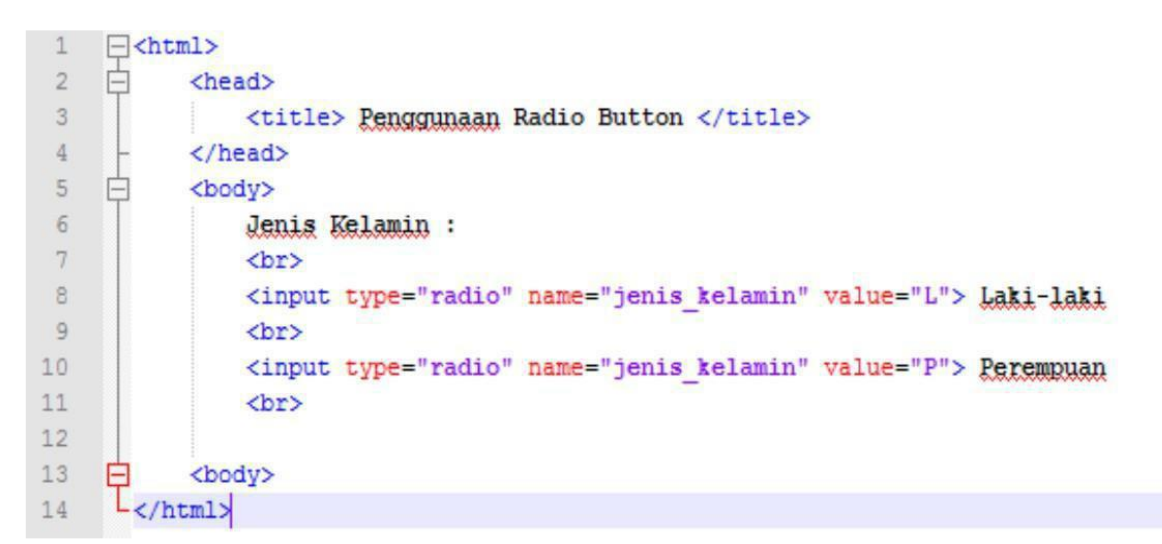

Gambar 3.13. Contoh skrip untuk penggunaan input text berupa radio button

4. Penggunaan checkbox dalam HTML.

Simpan dengan nama latihan14.html

```
F <html>
 1
 \overline{2}白
           <head>
\mathbf{3}<title> Penggunaan Check Box </title>
 \frac{1}{2}</head>
 5
           <body>
     ╒
 6Sebutkan Hobi Anda, boleh lebih dari satu:
 \overline{\tau}<br>
\, 8 \,<input type="checkbox" name="hobi 1" value="Menonton"> Menonton
9<br>
10<sup>°</sup><input type="checkbox" name="hobi 2" value="Game"> Bermain Game
11
                <br>
12
                <input type="checkbox" name="hobi 3" value="Shopping"> Belanja
13
                <br>
14
                <input type="checkbox" name="hobi 4" value="Mancing"> Memancing
15
                <br>
16
                <input type="checkbox" name="hobi 5" value="0lahraga"> 0lahraga
17
                <br>
18
           </body>
      L</html>
19
```
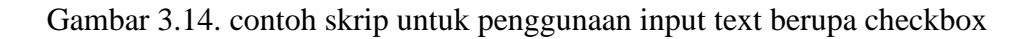

5. Penggunaan submit, reset, dan image sebagai button.

Simpan dengan nama latihan15.html

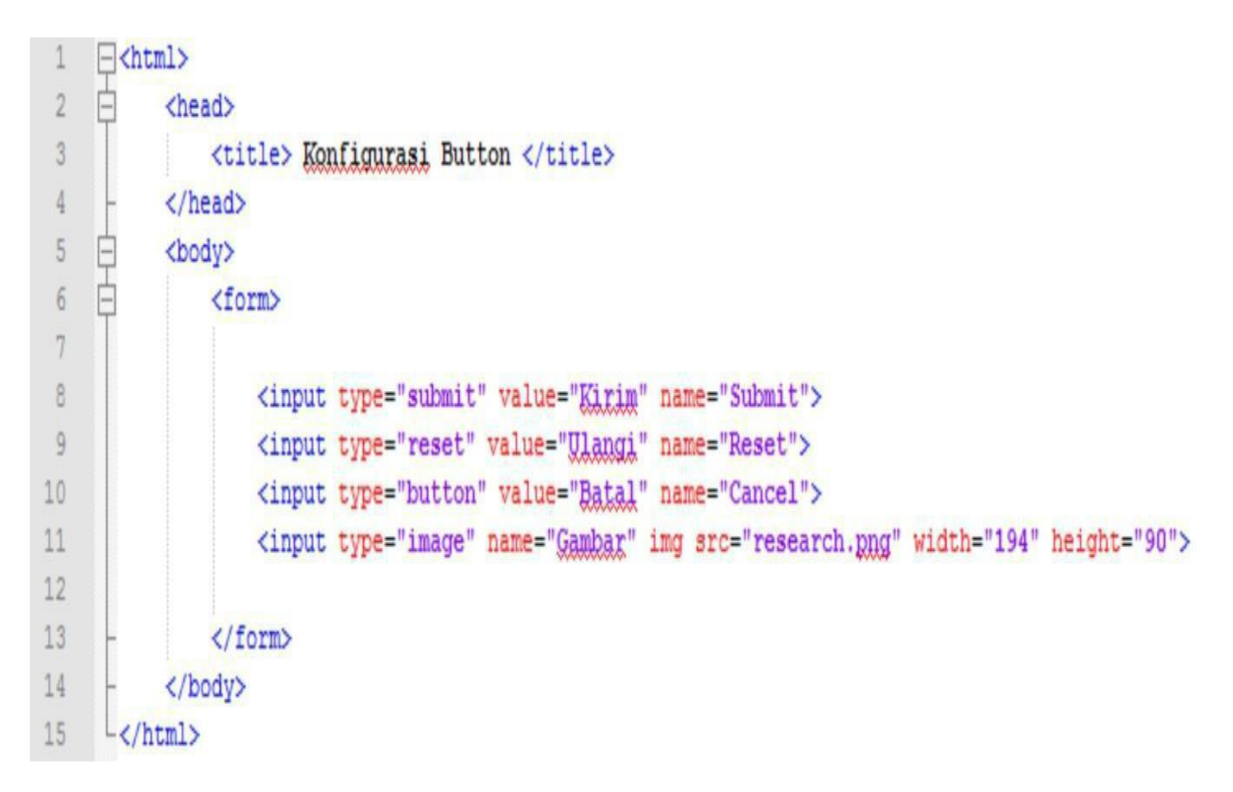

Gambar 3.15. Contoh skrip penggunaan input berupa button

6. Penggunaan Text area dalam Form.

Simpan dengan nama latihan16.html

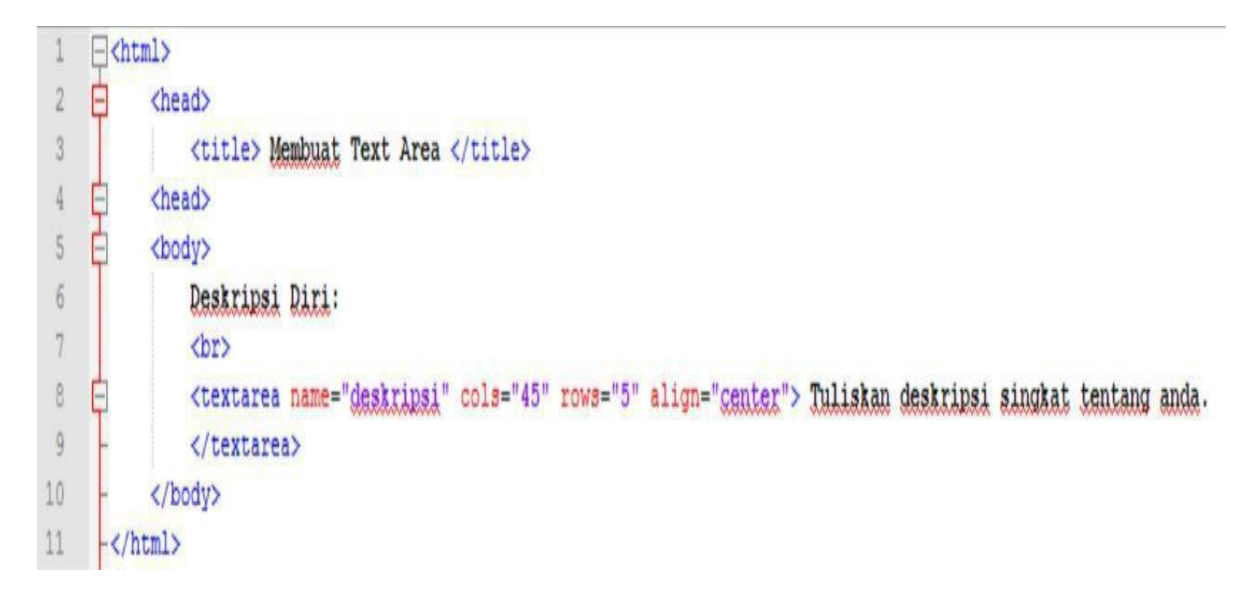

Gambar 2.16. Contoh skrip penggunaan input berupa text area

7. Penggunaan Select Dropdown dalam Form.

Simpan dengan nama latihan17.html

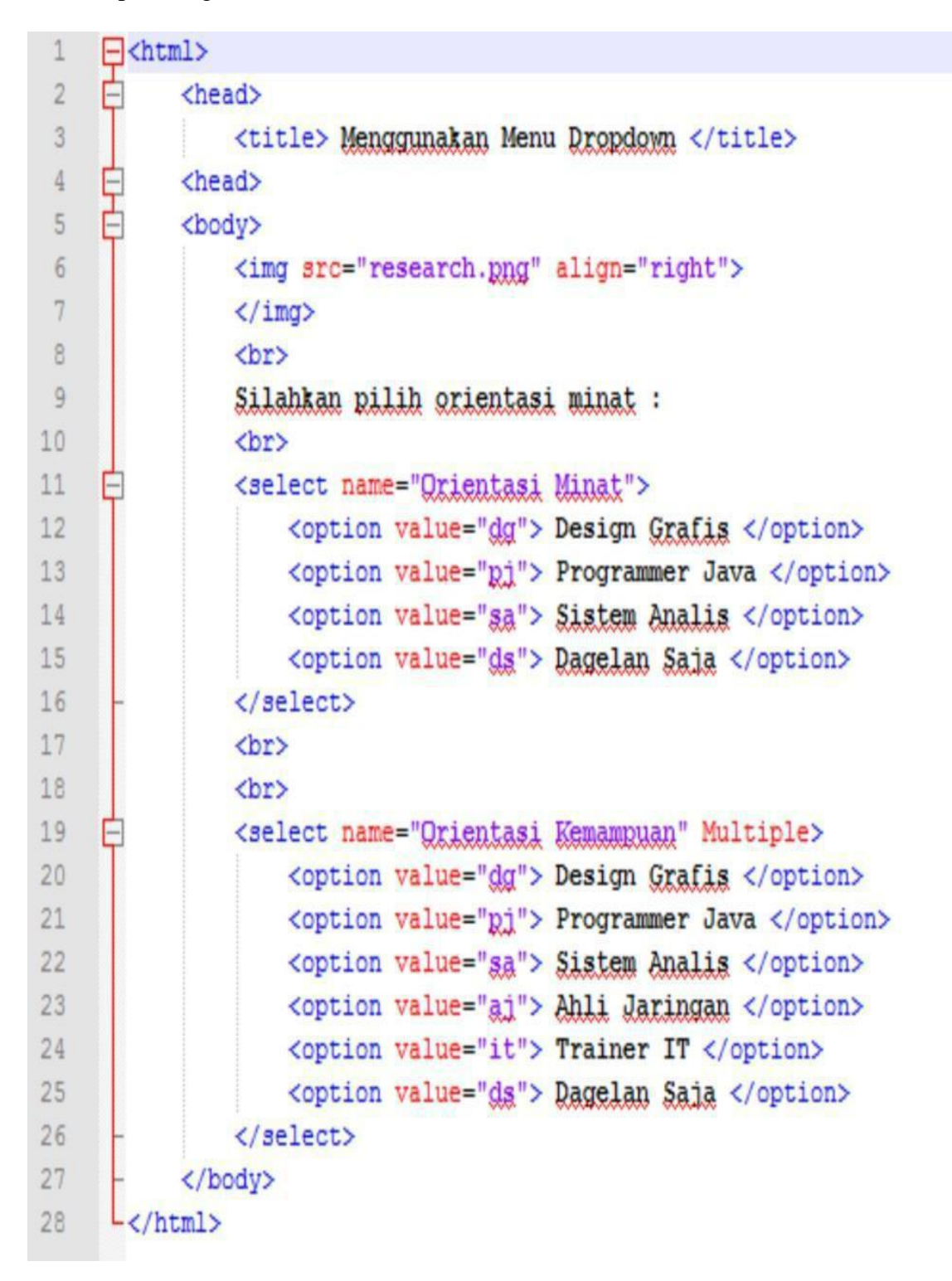

Gambar 2.17. Contoh skrip penggunaan Select Dropdown.

## **LINK DAN GAMBAR**

# **1. Pengantar**

Kemudahan dalam aplikasi berbasis web salah satunya adalah bisa menghubungkan satu dokumen dengan dokumen lainnya, baik dalam satu server aplikasi web maupun dengan server aplikasi web yang berbeda di seluruh dunia maya.

HTML menyediakan hypertext link yang merupakan daerah teks (ataupun gambar) yang bisa link (menyambungkan) ke dokumen HTML yang lain. Seiring berkembangnya teknologi internet, bukan hanya teks dan gambar yang bisa link ke dokumen tertentu, file multimedia pun sudah dapat dibuat link ke dokumen yang diinginkan.

### **2. Link**

Kekuatan utama dokumen HTML terletak pada **hypertext link** atau **hyperlink** atau lebih singkat lagi disebut **link**. Dengan hyperlink ini kita bisa membuka dokumen HTML lain atau langsung menuju ke bagian tertentu sebuah dokumen HTML. Hyperlink ini dapat diletakkan pada teks tertentu ataupun pada sebuah image, bila diletakkan pada teks maka teks tersebut (secara default) akan digaris-bawahi dan warnanya menjadi berbeda. Sintaksis penulisan :

<A href=url tujuan> nama link </A>

Beberapa atribut yang sering ditambahkan atau sering digunakan dalam penggunaan sintak diatas adalah seperti dibawah ini:

# Tabel. 2.1. Atribut dalam Link

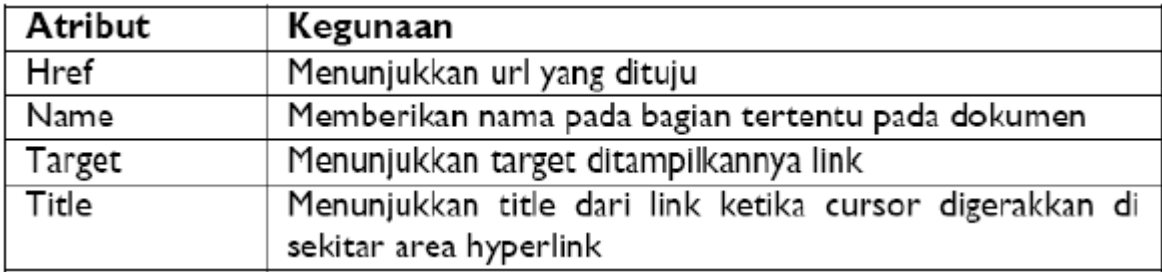

# **2.1 Membuat Link ke Dalam Dokumen**

Seringkali halaman web adalah halaman yang panjang dan selalu membukanya dari posisi awal akan sangat melelahkan bagi pengguna. Untuk itu akan lebih memudahkan bila kita langsung merujuk pada bagian tertentu sebuah halaman web. Caranya dengan menyisipkan Tag Anchor <a> dengan atribut "name" di bagian dokumen yang akan dituju. Untuk perintah standartnya :

<a name="nama section"> </a>

Untuk menggunakan link yang akan merujuk ke bagian dokumen itu, ditambahkan '#nama\_section" menjadi :

```
<a href="sebuah halaman.html#nama section">langsung ke
         nama section</a>
```
# **3. Gambar**

Untuk menyisipkan gambar kita dapat memanfaatkan tag <IMG>. Format file gambar yang bisa ditampilkan bisa bermacam-macam, misalnya jp, jpeg, pcx, gif, psd, dan sebagainya. Pada umumnya, perancang web hanya menggunakan kombinasi dari tiga format file gambar saja yaitu jpeg, gif dan psd. Sintaksis yang digunakan secara standar adalah

```
<IMG src="url_file" width="img_width" height="img_height"
    vspace="10" hspace="10" alt="alt_teks">
```
# **3.1 Membuat obyek gambar menjadi sebuah hyperlink**

Apabila kita mengakses sebuah website, seperti facebook atau search engine google terdapat logo dari dua website tersebut. Logo tersebut merupakan gambar dimana kita sering dapat melakukan klick terhadap gambar tersebut dan merujuk ke sebuah link tertentu. Berikut contoh sintaks penggunaan obyek gambar menjadi hyperlink :

```
<img src='url gambar' alt='nama alternatif gambar' 
width='tinggi' height='lebar'>
```
- Tag <img> adalah tag HTML untuk mendefinisikan sebuah gambar.
- Atribut src adalah sumber/url dari gambar.
- Atribut alt adalah untuk memberikan nama alternatif gambar. Apabila gambar tidak bisa ditampilkan, maka yang muncul adalah nama alternatifnya.
- Atribut height dan width adalah untuk mengatur ukuran gambar.

contoh:

```
<img src="sepeda.jpg' alt='Click Me!' width=100' 
height='100'>
```
# **Latihan**

1. Membuat Link Antar Dokumen

Dalam Contoh ini, dapat dilihat dari script di bawah ini, sebelumnya siapkan halaman html dengan nama **Magister Teknik Informatika.html, Sistem Informasi.html, Teknik Informasi.html** (disimpan di direktori anda masing-masing) dengan script masing-masing seperti dibawah ini:

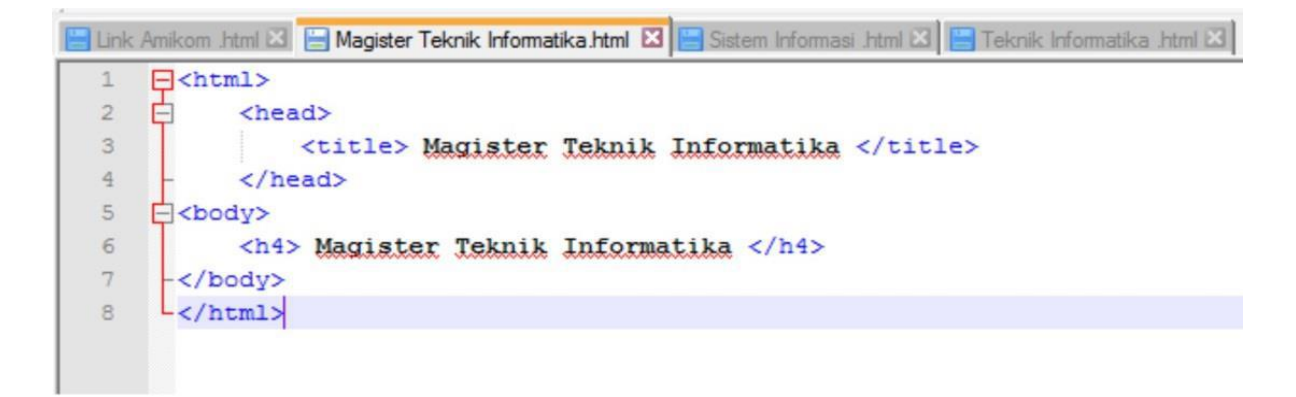

```
Bunk Amikom .html ⊠ | Bungister Teknik Informatika html ⊠ | Bungister Informasi .html ⊠ | Bunk Informatika .html ⊠
      \exists <html>
 \mathbf{1}\overline{c}<head>
       Ė
 3
                      <title> Sistem Informatika </title>
 \ensuremath{4}\langle/head>
 \overline{5}E <br/>body>
 \sqrt{6}<h4> Sistem Informatika </h4>
 \sqrt{7}</body>
 8
        -L </html>
```
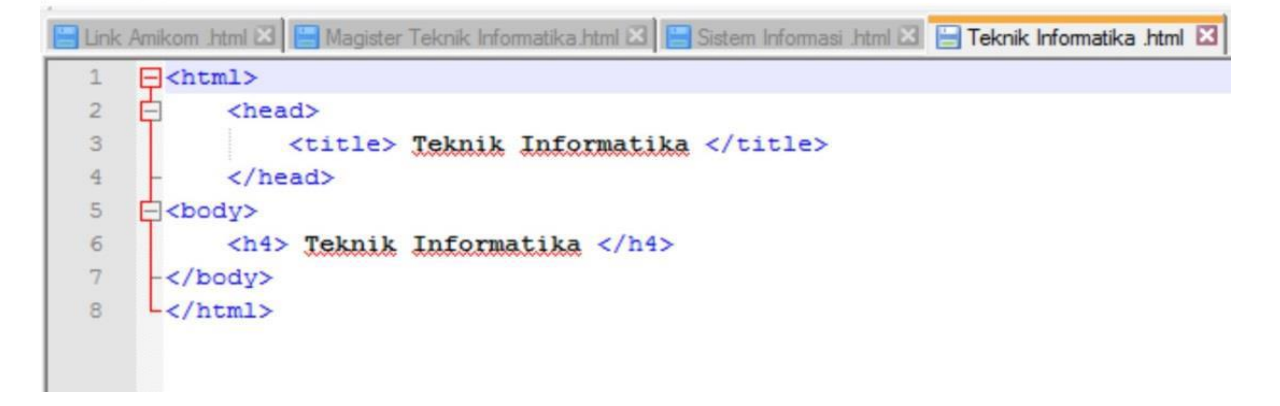

Gambar 4.1. Skrip untuk direksional link dari HTML utama

Setelah kita mengetikkan skrip diatas dan melakukan penyimpanan, selanjutnya kita akan membuat halaman HTML baru yang nanti ada link untuk merujuk ke tiap halaman HTML diatas. Simpan dengan nama latihan18.html.

```
F<html>
\downarrow\overline{2}Ė
           shead
\overline{\mathbf{3}}<title> STMIK Amikom Yogyakarta </title>
 \overline{4}</head>
    Ė
           <body>
 \ddot{5}Ė
                <a href = "http://www.amikom.ac.id">
 \boldsymbol{\delta}\overline{7}\langle a \rangle\boldsymbol{\vartheta}\thetaĤ
                <center>
10
                    <h3> STMIK Amikom </h3>
11\,<h5> Jln Ringroad Utara Depok Sleman Yogyakarta </h5>
12<hr>
13
    ę
                    [ <a href="Teknik Informatika .html"> Teknik Informatika <a/> |
    Ė
                    [ <a href="Sistem Informasi .html" target="blank"> Sistem Informatika <a/> <a/> ]
14Ė
15\,[ <a href="E:/pemograman web/PW/BAB 2/LINK DOKUMEN/Magister Teknik Informatika.html"> Magister Teknik Informatika <a/> ]
16<br>
17<br>
18
                    [ <a href="http://www.bernadtagger.com"> BAAK </a> ]
                    [ <a href="http://www.budayamenjamahgaya.com"> Dikti </a> ]
19
20</center>
21</body>
22-L/html>
```
Gambar 4.2. Skrip untuk Halaman utama

2. Membuat Link ke dalam Dokumen

Simpan dengan nama latihan19.html.

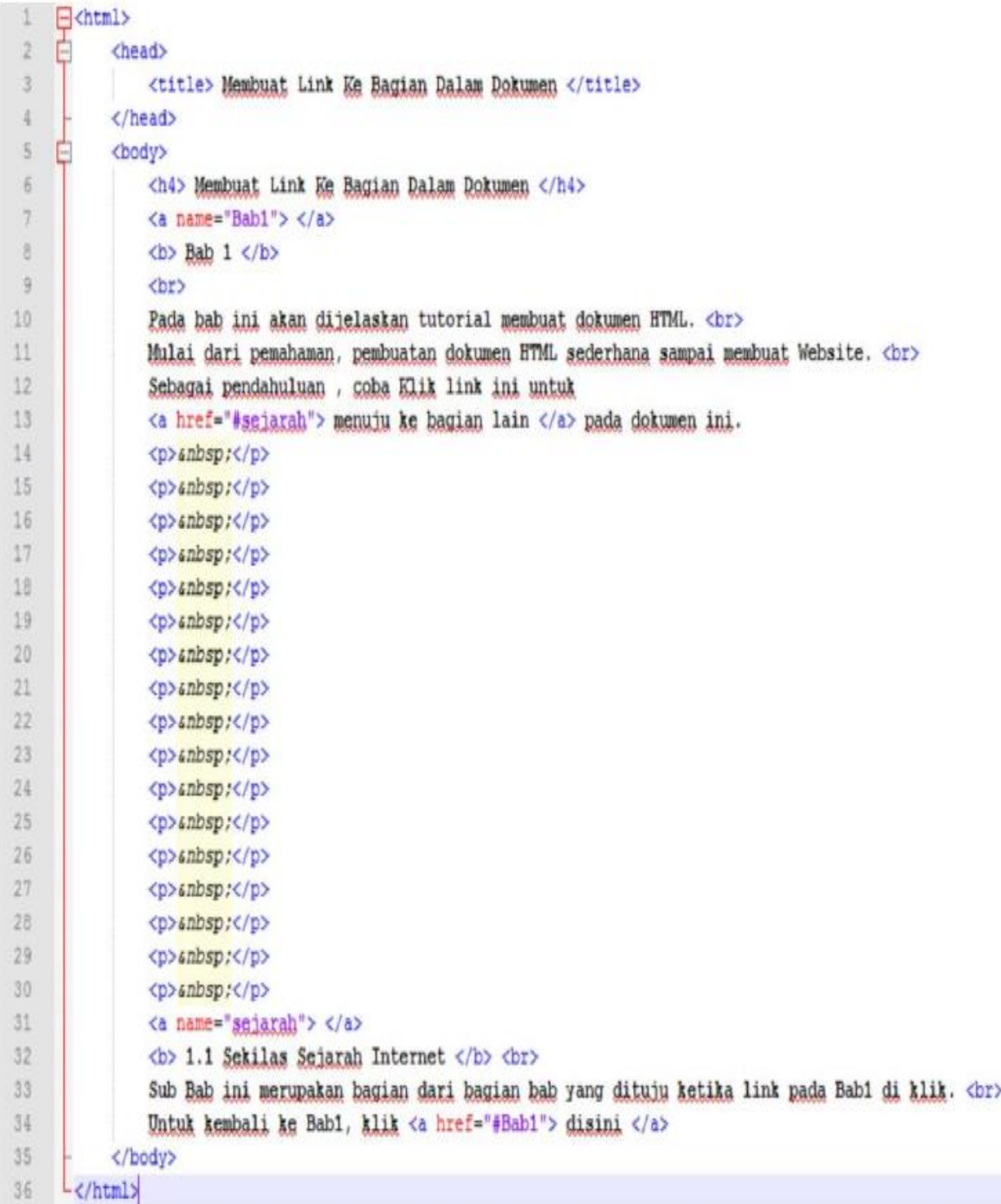

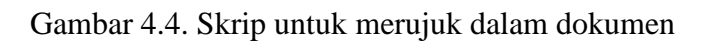

3. Menyisipkan gambar pada HTML.

Simpan dengan nama latihan20.html.

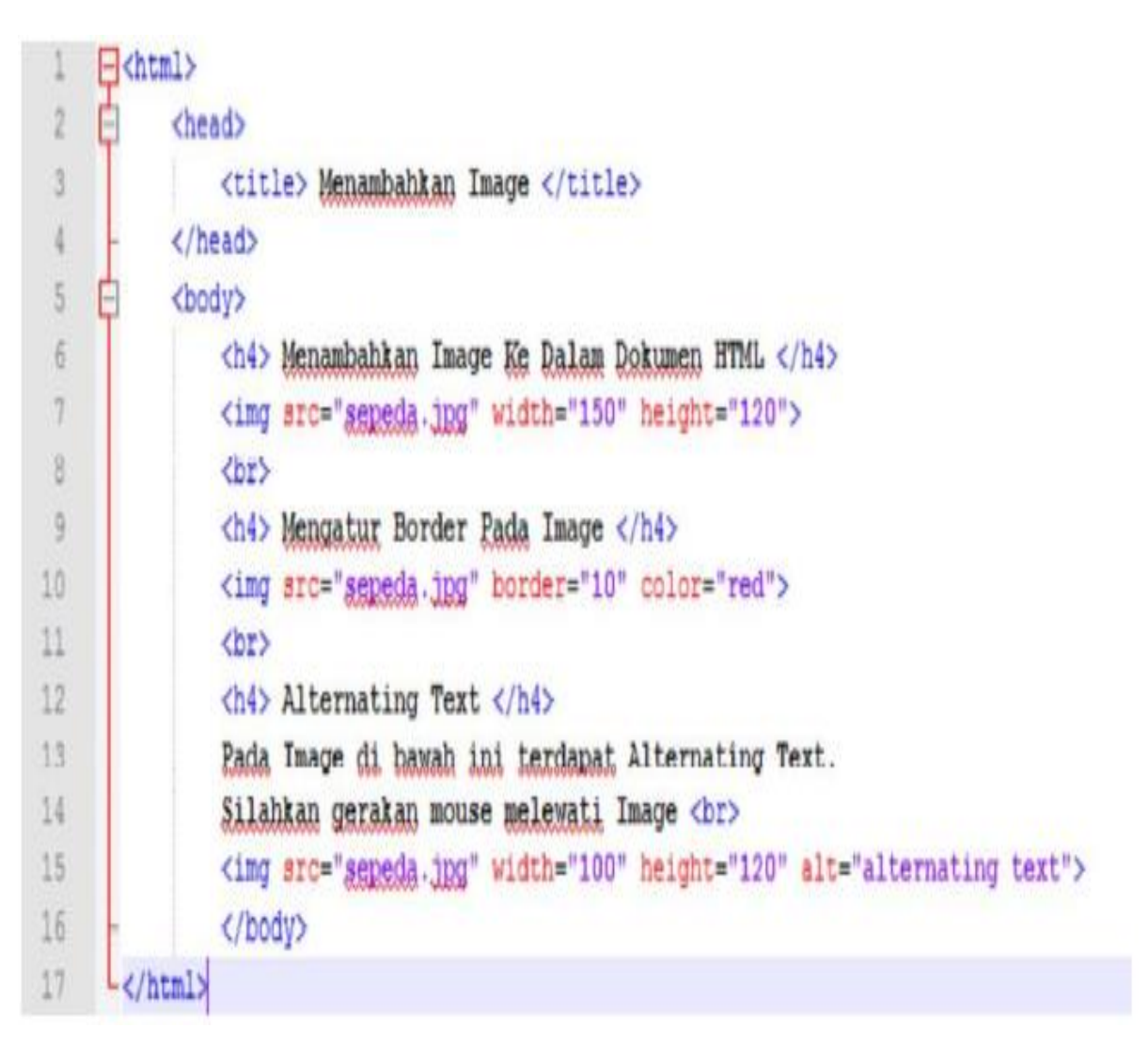

Gambar 4.5. Skrip untuk menyisipkan gambar didalam HTML

4. Membuat gambar menjadi hyperlink.

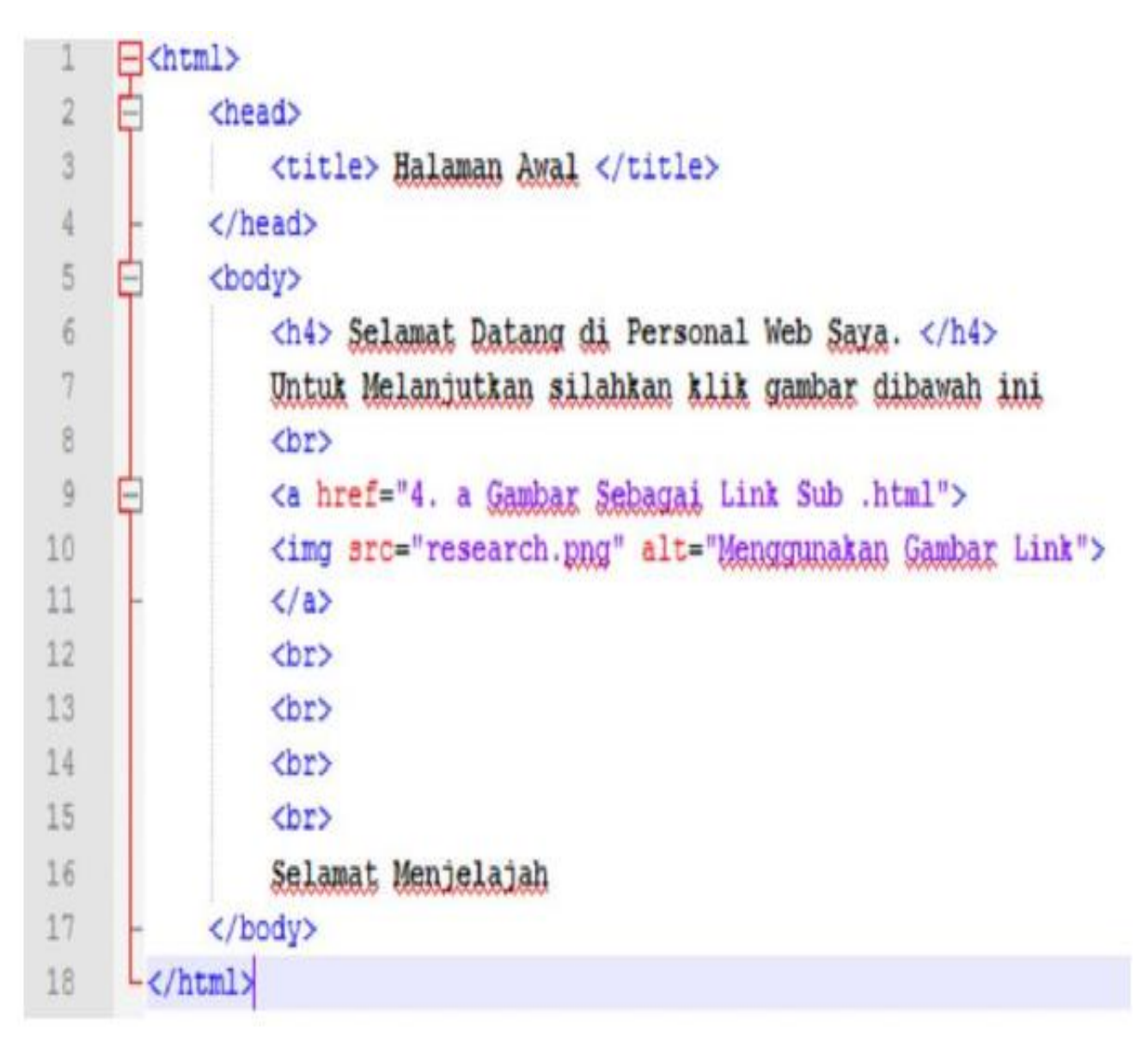

Gambar 4.7. Skrip untuk menyisipkan sebuah link dalam gambar

Jika diperhatikan, skrip diatas terdapat sebuah sintak yang mengarah sebuah halaman html tertentu. Oleh karenanya, buatlah sesuai nama halaman html diatas agar bisa dirujuk oleh halaman tersebut. Simpan dengan nama gambar sebagai link sub.html.

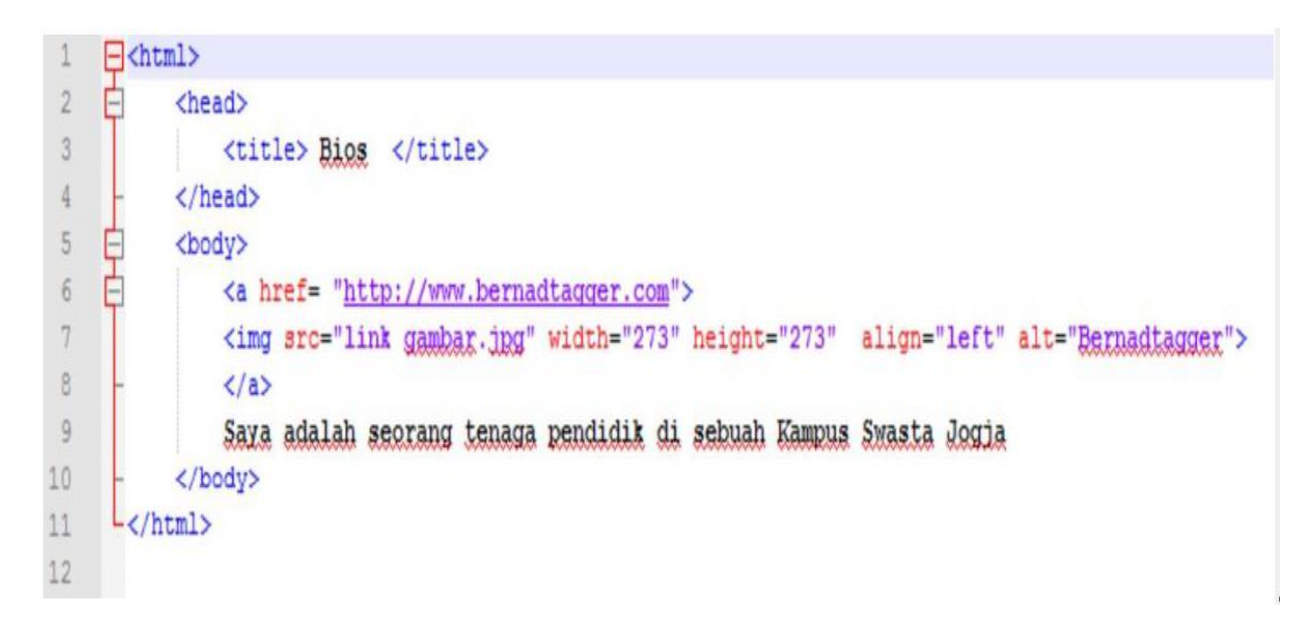

Gambar 4.8. Skrip untuk menyisipkan sebuah link tautan

Jika pengetikan skrip tidak terjadi kesalahan, maka obyek gambar diatas jika diklik maka akan merujuk ke halaman html yang telah kita buat setelahnya.

#### **LAYOUT WEB PAGE**

#### **1. Pengantar**

Saat kita membuat sebuah halaman website, dapat dibuat menggunakan tabel dan frame. Hal ini meang tidak ada perbedaan didalamnya yang begitu signifikan, tapi saat pada proses pengaksesan halaman web mungkin akan sangat berpengaruh terhadap respons time yang diperlukan.

Tabel merupakan cara untuk menampilkan informasi dalam halaman web dengan bentuk kolom dan baris. Hampir semua web yang mempunyai kualitas dan profesional, dirancang dengan menggunakan tabel. Layaknya sebuah spreadsheet yang memiliki sel dan berisi angka-angka, tabel dalam web juga mempunyai sel yang berisi link, gambar dan text.

Frame akan dapat membagi sebuah HTML menjadi beberapa dokumen HTML. Dimana masing-masing bagian terhubung dengan dokumen HTML yang terpisah.

#### **2. Tabel**

### **2.1 Membuat Sebuah Tabel dan Judul Tabel**

Tabel digunakan untuk menyajikan data dalam bentuk kolom dan baris. Umumnya setiap kolom menunjukkan data yang sejenis, dan setiap baris yang terdiri atas kolomkolom menunjukkan kelompok data dalam satu kesatuan.

Sebuah tabel mempunyai judul, tempat anda menjelaskan kolom/baris yang dilibatkan, baris untuk informasi dan sel untuk setiap itemnya. Pada tabel berikut, kolom pertama berisi informasi header, setiap baris menjelaskan sebuah tag tabel HTML dan setiap sel berisi sebuah pasangan tag atau penjelasan dari fungsi tag. Berikut ini disajikan elemen-elemen yang sering digunakan dalam pembuatan tabel dalam HTML.

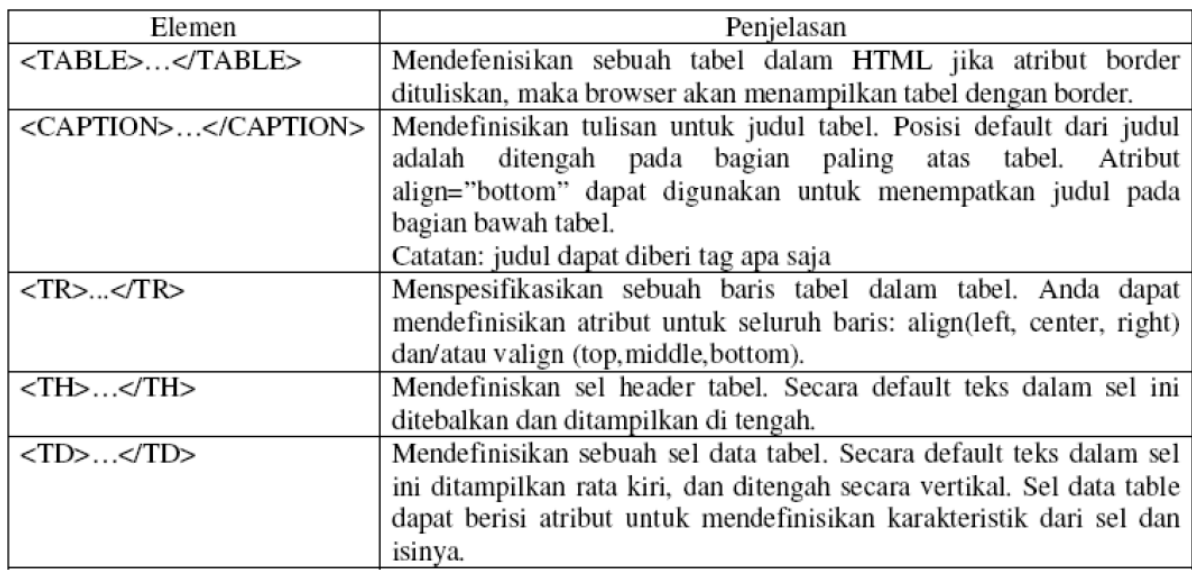

### Tabel 5.1 Elemen-elemen dalam pembuatan tabel HTML

### **2.2 Melakukan Format Baris dan Kolom**

Setiap tabel pasti akan terdiri dari atas baris-baris yang diwakili dengan sebuah tag <tr> dan juga mempunyai kolom-kolom yang menggunakan sebuah tag <td>. Setiap baris dan kolom pada tabel memiliki atribut nya masing-masing.

### **2.3 Pembahasan Tabel Lebih Lanjut**

Pada pembahasan selanjutnya, kita akan belajar menyisipkan sebuah gambar kedalam

sebuah susunan tabel. Tabel di dalam sebuah website dapat berisi hyperlink, gambar,

gambar yang menunjuk ke sebuah hyperlink dan teks dengan huruf yang berwarna.

# **3. Frame**

Framing dalam HTML dapat kita pergunakan untuk membuat tampilan halaman HTML

yang terbagi-bagi menjadi beberapa dokumen HTML, dimana didalam setiap bagian halaman HTML yang salah satu atau beberapa bagian berganti-ganti isinya sedangan bagian lain tetap sehingga dapat melakukan efisiensi terhadap bandwidth koneksi internet dan mempercepat proses download page secara keseluruhan.

Berikut adalah sintaks umum yang sering digunakan dalam membuat frame:

```
<HTML><HEAD></HEAD>
\leqFRAMESET BORDER="#" { [ROWS | COLS] } = { #, [#, [...]] } >
       \verb|<FRAME SRC| = \verb|''url| \verb|'' NAME| = \verb|''FrameName| \verb|''|\langle/FRAMESET>
\rm < / \rm HTML \rm >
```
Tabel 5.2 Atribut yang digunakan dalam frame

| <b>Atribut</b>       | <b>Fungsi</b>                    |
|----------------------|----------------------------------|
| <b>Frameset cols</b> | Membuat frame vertikal dengan    |
|                      | lebar kolom tertentu             |
| <b>Frameset rows</b> | Membuat frame horisontal dengan  |
|                      | tinggi baris tertentu            |
| <b>Frame src</b>     | Memasukkan dokumen HTML<br>ke.   |
|                      | dalam frame                      |
| <b>Noframe</b>       | Memasukkan<br>body text<br>untuk |
|                      | browser yang tidak menampilkan   |
|                      | frame                            |
|                      |                                  |

# **Latihan**

1. Penggunaan table dalam HTML.

Simpan dengan nama **latihan21.html** 

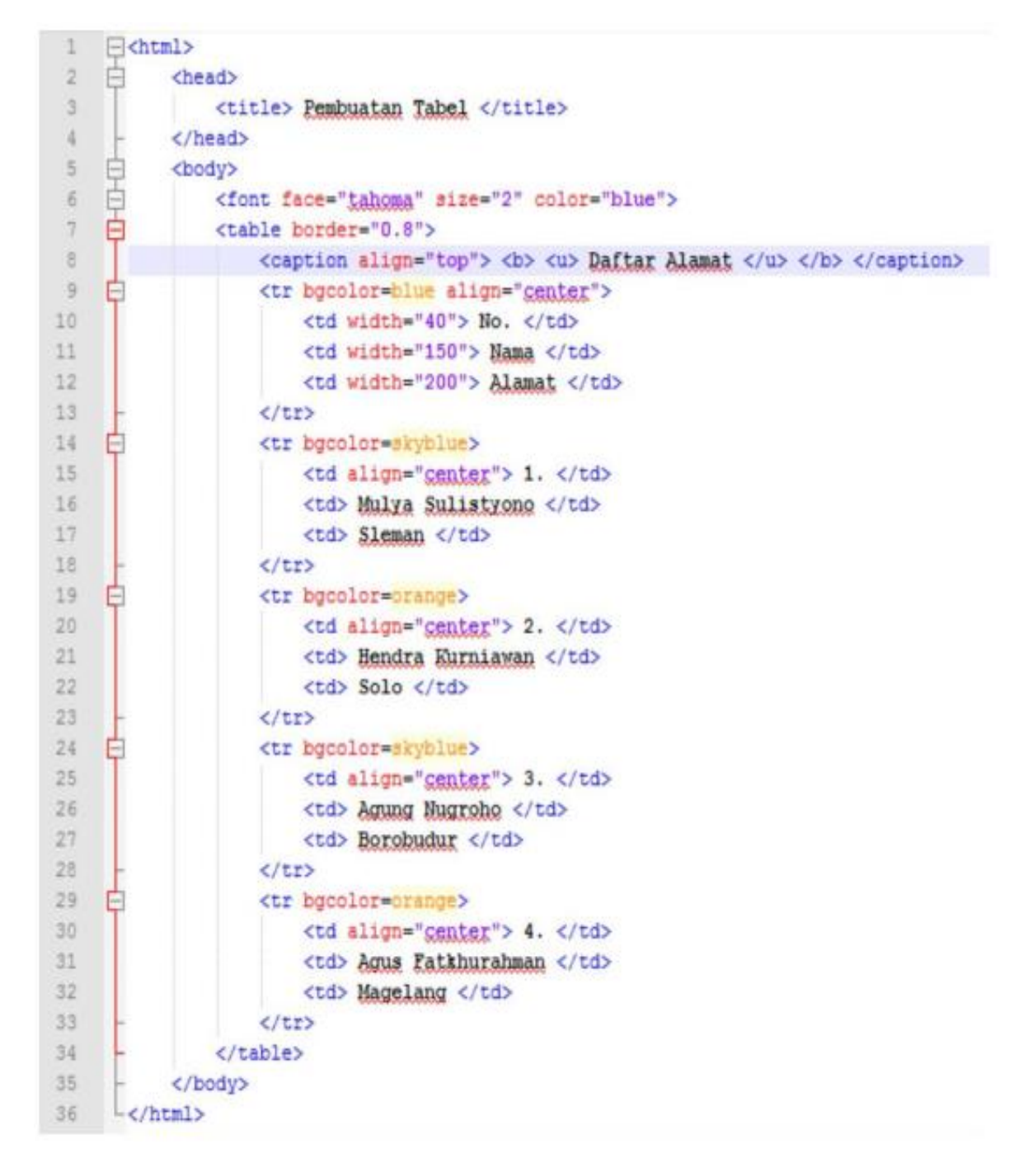

**Gambar 5.1.** Skrip Penggunaan table dalam HTML

2. Pengggunaan formating baris dan kolom dalam skrip HTML.

Simpan dengan nama **latihan22.html** 

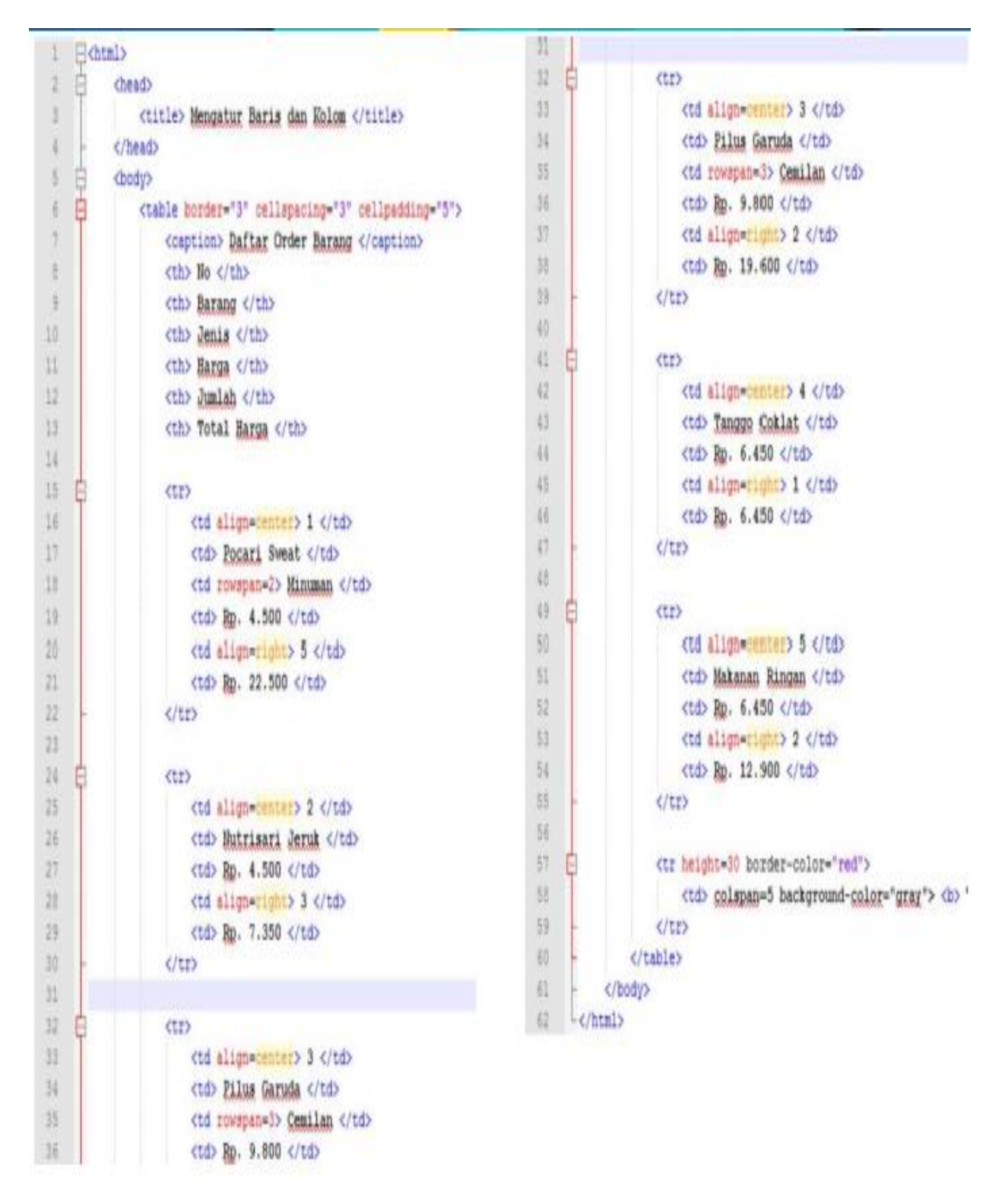

**Gambar 5.2.** Skrip contoh untuk melakukan formating baris dan kolom dalam table

3. Penyisipan gambar dan text dalam Tabel.

Simpan dengan nama **latihan23.html** 

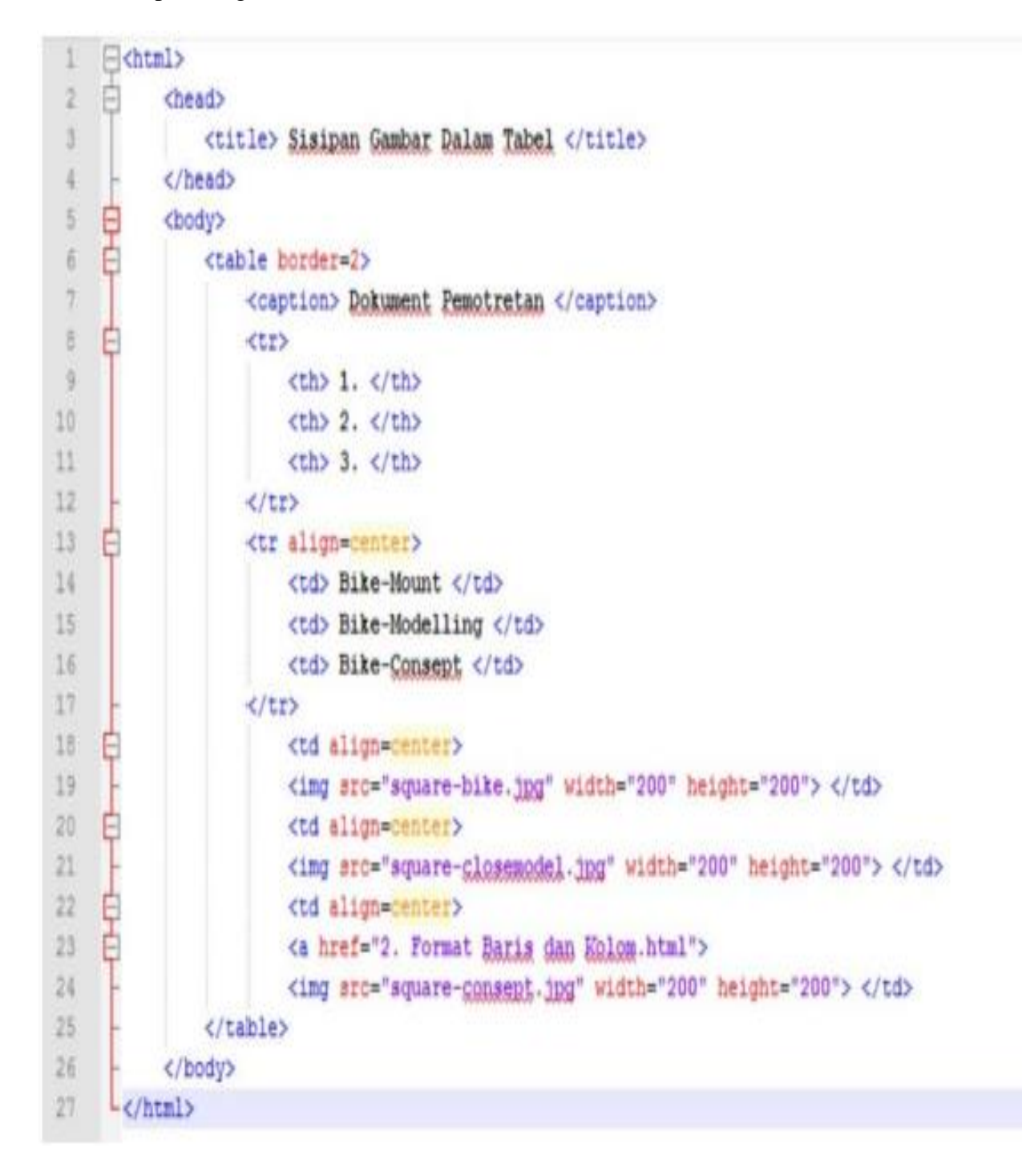

**Gambar 5.3.** Skrip contoh untuk penyisipan gambar dan text

4. Contoh Penggunaan menu menggunakan Frame HTML

Sebelum membuat sebuah frame, kita buat beberapa dokumen web yang nanti akan ditampilkan ke dalam tiap frame. Misal kita akan membuat tiga halaman yang akan ditampilkan yang terdiri dari halaman **header.html**, **pascasarjana.html**, **menuutama.html**, **home.html** dan **menu.html**. sebuah tips jika akan membuat sebuah website dengan sub subnya, akan lebih efektif lagi jika kita membuat sub-sub nya terlebih dahulu. Misal membuat header, menu-menu baru dibuat frame utama berisi sub-sub diatas.

a. Header Simpan dengan nama **header.html** 

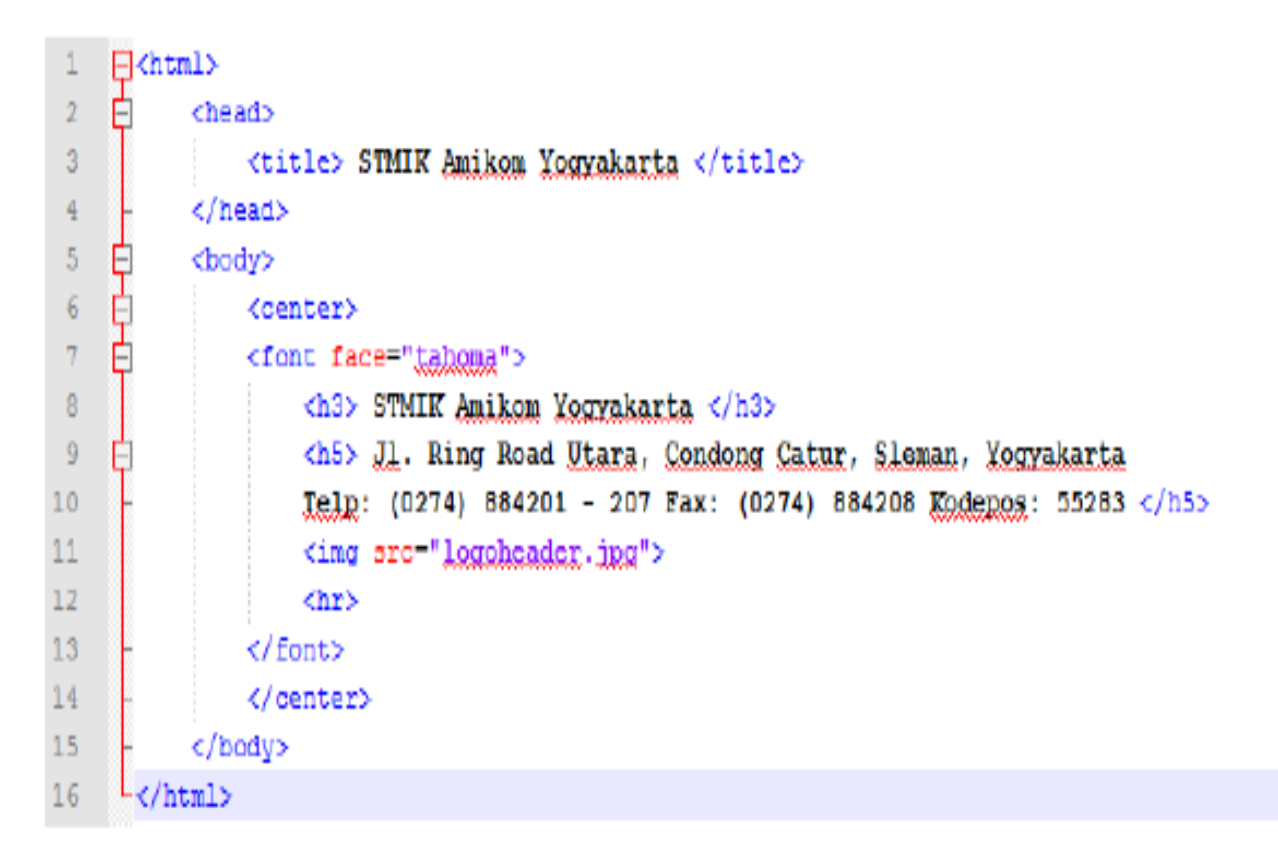

**Gambar 4.4.** Skrip contoh untuk pembuatan header

b. Menu Utama

Selanjutnya adalah kita membuat menu utama. Dimana menu utama ini adalah menu paling depan sebagai "menu penyambut" ketika user mengakses halaman website yang kita buat. Berikut ini adalah skrip yang dibuat. Simpan dengan nama **menuutama.html** 

|    | 日 <html></html>                                                                                                    |
|----|----------------------------------------------------------------------------------------------------|
| 2  | <head></head>                                                                                                    |
| 3  | <title> Sejarah Amikom </title>                                                                                          |
| 4  |                                                                                                    |
| 5  | <body></body>                                                                                                    |
| 6  | <h3> STMIK Amikom </h3>                                                                                                  |
| 7  | Θ<br><pre></pre>                                                                                                    |
| 8  | <font face="tahoma"></font>                                                                                              |
| 9  | <u>Sekolah Tinggi Manajemen Informatika dan Komputer AMIKOM Yogyakarta (selanjutnya disebut STMIK AMIKOM YOGYAKARTA)</u> |
| 10 | merupakan salah satu perguruan tinggi swasta yang berkedudukan di Provinsi DIY Kabupaten Sleman di bawah naungan         |
| 11 | Yayasan AMIKOM Yogyakarta. Beberapa jurusan yang terdapat di STMIK Amikom adalah sebagai berikut:                        |
| 12 |                                                                                                    |
| 13 | $\langle$ ol><br>Ε                                                                                                    |
| 14 | <li> S2. Magister Teknik Informatika </li>                                                                               |
| 15 | <li> S1. Teknik Informatika</li>                                                                                         |
| 16 | <li> S1. Sistem Informatika </li>                                                                                        |
| 17 | <li> D3. Teknik Informatika </li>                                                                                        |
| 18 | <li> D3. Manajemen Informatika </li>                                                                                     |
| 19 | $\langle$ /ol>                                                                                                    |
| 20 |                                                                                                    |
| 21 |                                                                                                    |
| 22 | $\prec$ /html>                                                                                                    |

**Gambar 4.5.** Skrip contoh untuk pembuatan menu utama

c. Sub Menu Pasca Sarjana

Pada langkah selanjutnya adalah membuat sub menu **PascaSarjana.html**. Mari kita ketikkan skrip dibawah ini kedalam aplikasi editor.

```
\existsshtml>
 \mathbf{1}\overline{2}户
           <head>
 \overline{3}<title> Magister Teknik Informatika Amikom </title>
     À
 \frac{1}{2}<head>
 \overline{\mathsf{S}}白
           <br/>body>
 \overline{6}<img src ="mti logo.jpg" width="168" height="131" alt="STMIK Amikgm" align="left">
 \overline{7}<h3> Magister Teknik Informatika Amikom </h3>
 \overline{8}<hr>
 9
     Fi<pre>
101112<sup>°</sup>1314
       Program Magister Teknik Informatika Program Pascasarjana STMIK AMIKDM Xogyakarta diarahkan pada
15
       hasil lulusan yang berbudi luhur, berjiwa entrepreneur dan memiliki kualifikasi sebagai berikut:
161. Kemenguan merangang dan mengelula proyek-proyek perangkat lunak
17
       2. Kemampuan menguasai aspek teknis dan manajemen dari pemanfaatan teknologi informasi
183. Kemampuan mengeyaluasi dan menghadapi dampak dari teknologi informasi
194. Umampuan mempunyai dara ingyatif dalam menghaailkan groduk/jaaa taksalogi informaai
20
       5. Kemampuan merangang, mengembangkan, dan mengimplementasikan proyek dalam bidang media digital
21
                <table width="1009" border="1" cellpadding="1" cellspacing="1">
22
     ⊟
23<sup>°</sup>Θ
                    <tr bgcolor="#e2e2e2">
     Ė
24
                         <td>Tahapan
25
                         <td>Mata Kulish Regular</td>
26
                    \langle/tr>
27
     Ĥ
                    <tr>
28<td rowspan="7">Semester 1</td>
29
                         <td>Analisys and System Design</td>
30
                    </tr>
31<tr><td>Design and Networking Management</td></tr>
32
                    <tr><td>Software Enginering</td></tr>
33
                    <tr><td>Information System</td></tr>
34
                    <tr><td>Database Management System</td></tr>
35
                    <tr><td>Praktikum Aplikasi Internet</td></tr>
36
                    <tr><td>Praktikum Dasar Jaringan Komputer</td></tr>
37
38
            </body>
39
      -\epsilon/html>
```
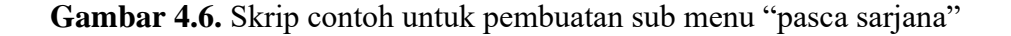

d. Menu Pilihan Margin Kiri

Langkah selanjutnya adalah membuat bagian dimana untuk memberikan akses kepada pengguna dengan menyajikan kumpulan link-link dari sub menu yang ada. Contoh skrinya adalah sebagai berikut. Simpan dengan nama **menu.html** 

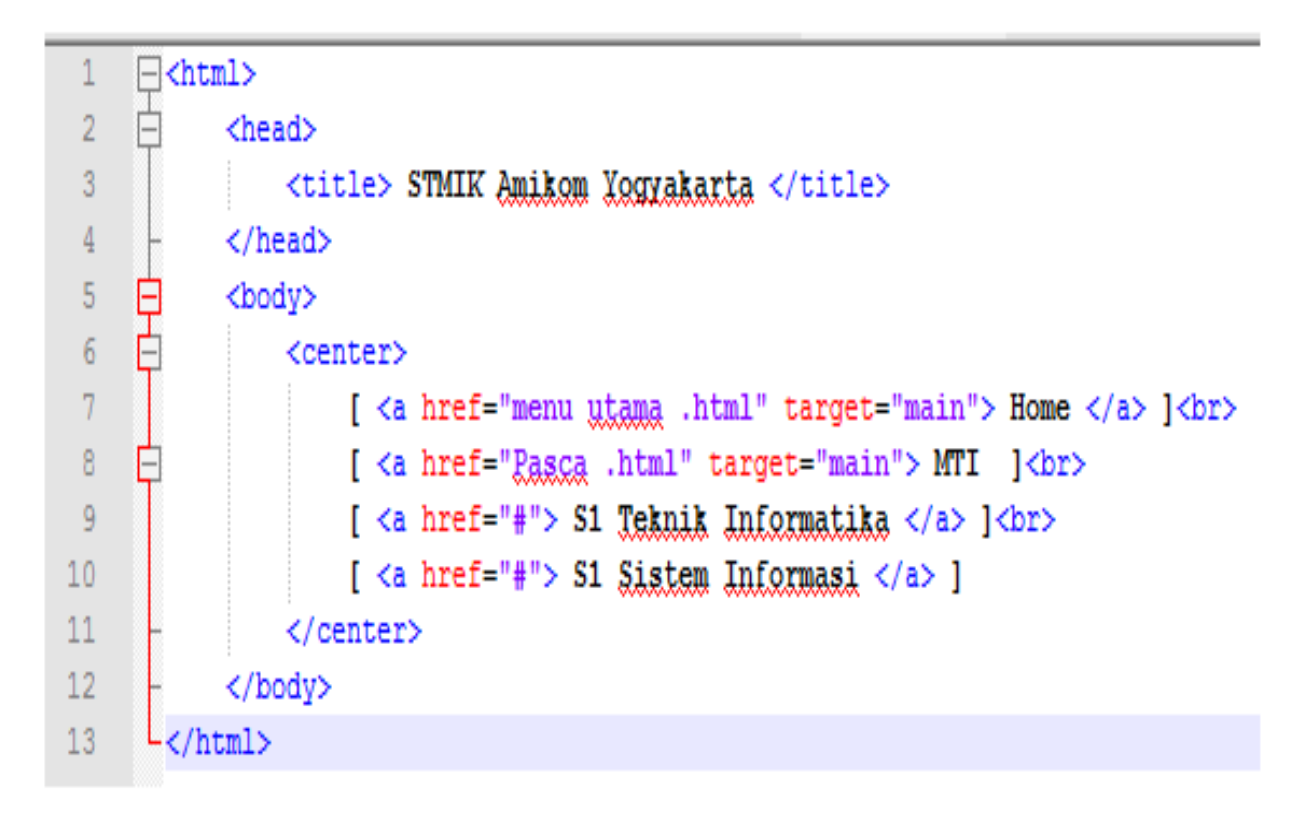

**Gambar 4.7.** Skrip contoh untuk pembuatan sub menu pilihan

e. Frame

Setelah kita telah selesai membuat sub menu dari website tersebut, selanjutnya kita akan membuat frame. Agar dapat memilah satu halaman website menjadi beberapa bagian yang berisi tiap halaman tersebut. Berikut ini adalah contoh skrip yang akan kita buat. Simpan dengan nama **home.html** 

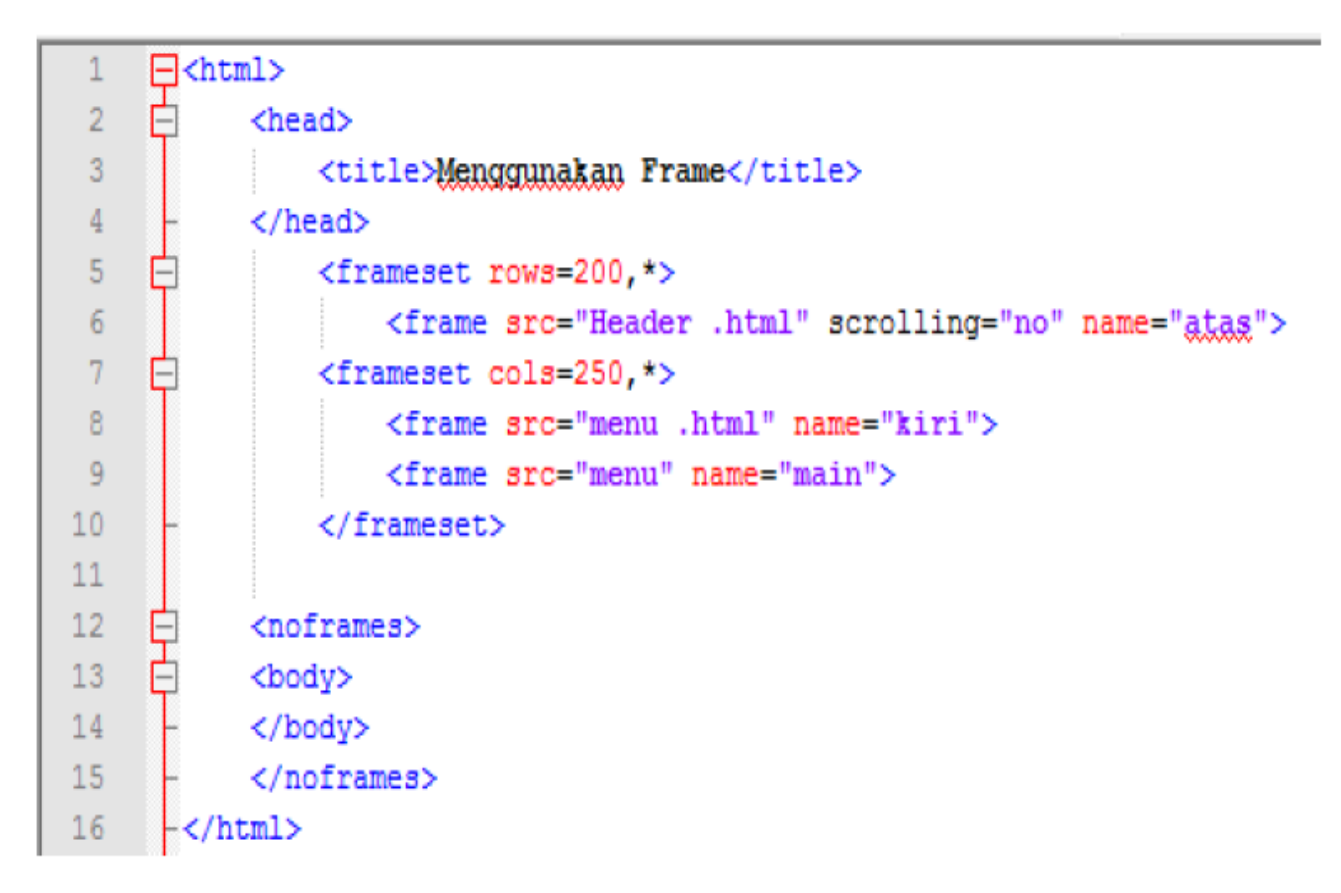

**Gambar 4.8.** Skrip contoh untuk pembuatan frame

### **CASCADING STYLE SHEET (CSS)**

### **1. Pengantar CSS**

**Cascading Style Sheets** (CSS) adalah suatu bahasa stylesheet yang digunakan untuk mengatur tampilan sebuah dokumen yang ditulis dalam bahasa markup. CSS diperkenalkan untuk pengembangan website kurang lebih pada tahun 1996. Nama CSS didapat dari fakta bahwa setiap deklarasi style yang berbeda dapat diletakkan secara berurutan, yang kemudian akan membentuk hubungan parent-child pada setiap style.

Penggunaan yang paling umum dari CSS adalah untuk memformat halaman web yang ditulis dengan HTML dan XHTML. Spesifikasi CSS diatur oleh World Wide Web Consortium (W3C). CSS memungkinkan halaman yang sama untuk ditampilkan dengan cara yang berbeda untuk metode presentasi yang berbeda, seperti melalui layar, cetak, suara (sewaktu dibacakan oleh browser basis-suara atau pembaca layar), dan juga alat pembaca braille. Halaman HTML atau XML yang sama juga dapat ditampilkan secara berbeda, baik dari segi gaya tampilan atau skema warna dengan menggunakan CSS. Setelah CSS distandarisasikan, Internet Explorer dan Netscape melepas browser terbaru mereka yang telah sesuai atau paling tidak hampir mendekati dengan standar CSS.

CSS = Cascading Style Sheets ( Bahasa lembar Gaya ). CSS merupakan bahasa yang digunakan untuk mengatur tampilan suatu dokumen yang ditulis dalam bahasa markup / markup language. Jika kita berbicara dalam konteks web, bisa di artikan secara bebas sebagai : CSS merupakan bahasa yang digunakan untuk mengatur tampilan / desain suatu halaman HTML.

### **2. Pengertian CSS**

- CSS adalah singkatan dari Cascading Style Sheets. Berisi rangkaian instruksi yang menentukan bagiamana suatu text akan tertampil di halaman web.
- Perancangan desain text dapat dilakukan dengan mendefinisikan fonts (huruf) , colors (warna), margins (ukuran), latar belakang (background), ukuran font (font sizes) dan lain-lain. Elemen-elemen seperti colors (warna) , fonts (huruf), sizes (ukuran) dan spacing (jarak) disebut juga "styles".
- Cascading Style Sheets juga bisa berarti meletakkan styles yang berbeda pada layers (lapisan) yang berbeda.
- CSS terdiri dari style sheet yang memberitahukan browser bagaimana suatu dokumen akan disajikan.
- Fitur-fitur baru pada halaman web lama dapat ditambahkan dengan bantuan style sheet.
- Saat menggunakan CSS, Anda tidak perlu menulis font, color atau size pada setiap paragraf, atau pada setiap dokumen. Setelah Anda membuat sebuah style sheet, Anda dapat menyimpan kode tersebut sekali saja dan dapat kembali menggunakannya bila diperlukan.

### **3. Keuntungan Menggunakan CSS**

- CSS memberikan keseragaman pada halaman web.
- Dengan CSS dapat menghemat banyak waktu dan pekerjaan berulang. Saat menggunakan CSS, perubahan tidak perlu dilakukan dalam setiap halaman web. Anda hanya perlu membuat perubahan dalam style sheet.
- CSS memungkinkan Anda untuk memuat halaman web Anda dengan mudah.
- Layers (Lapisan), seperti item pop-up, dapat digunakan dalam dokumen.
- CSS membantu Anda memelihara halaman web Anda dengan mudah dan efektif.

# **4. Pengertian Selector, Property dan Value pada CSS**

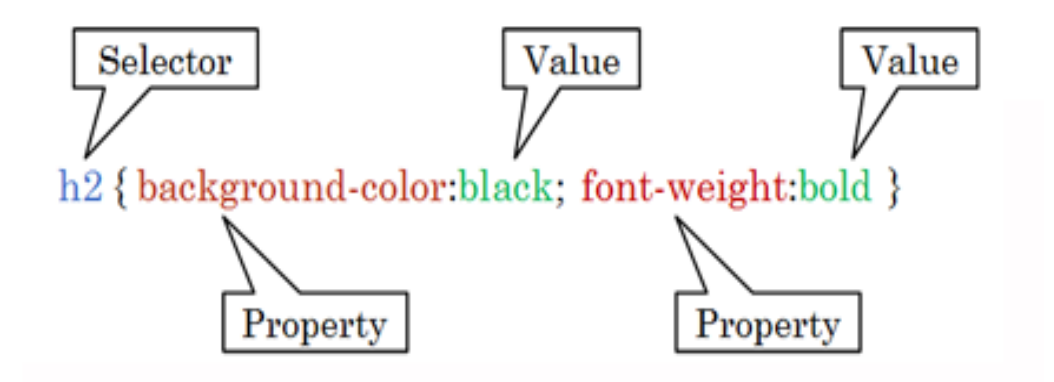

**Gambar 6.1** Selector, Property dan Value pada CSS

### **4.1 Selector**

Karena kode CSS digunakan untuk mengubah/memanipulasi tampilan dari tag HTML, CSS membutuhkan suatu cara untuk "mengaitkan" atau **menghubungkan** kode CSS dengan tag HTML yang sesuai. Hal inilah yang dimaksud dengan **Selector**  dalam CSS.

Sesuai dengan namanya, selector digunakan untuk mencari bagian web yang ingin dimanipulasi atau yang ingin di-style. Misalnya : "cari seluruh tag <p>", atau "cari seluruh tag HTML yang memiliki atribut class="warning"" atau "cari seluruh link yang ada di dalam tag <p>".

Selector paling dasar dari CSS adalah tag dari HTML itu sendiri, misalnya: tag p, i, h1, li, dll. Selector didalam CSS dapat menjadi kompleks tergantung kebutuhannya.
#### **4.2 Property**

**Property** CSS adalah jenis style, atau elemen apa yang akan diubah dari sebuah tag HTML. CSS memiliki puluhan **property** yang dapat digunakan agar menampilkan hasil akhir yang kita inginkan. Hampir semua **property** dalam CSS dapat dipakai untuk seluruh **selector**.

Jika selector digunakan misalnya untuk "mencari seluruh tag  $\langle p \rangle$ ", maka property adalah "efek apa yang ingin dimanipulasi dari tag p tersebut ", seperti ukuran text, warna text, jenis fontnya, dll.

#### **4.3 Value**

**Value** CSS adalah nilai dari **property**. Misalkan untuk property **background-color**  yang digunakan untuk mengubah warna latar belakang dari sebuah selector, **value**  atau nilainya dapat berupa **red, blue, black**, atau **white**.

#### **5. Penempatan Sebuah CSS**

Ada tiga cara untuk menempatkan sebuah CSS ke dalam sebuah halaman web, ketiga cara ini dapat digunakan untuk memformat halaman web dengan style yang diingkan.

#### **5.1 Inline Style Sheet**

CSS dalam posisi inline style sheet dituliskan menjadi satu dengan halaman web yang akan diatur style-nya dan menjadi bagian dari body. Penulisan style dilakukan dengan cara menambahkan atribut title pada elemen (tag) HTML yang akan diatur style-nya. Oleh karena itu, untuk mengimplementasikan CSS pada halaman web, semua tag harus diformat secara independen.

Dengan menggunakan model penempatan inline style sheet, jika ada sebuah tag HTML yang digunakan berulang kali dalam sebuah halaman web, pembuat website

dapat mengimplementasikan style yang berbeda pada tag tersebut. Ketika menggunakan inline style sheet untuk memanipulasi halaman web, pembuat web hanya dapat menggunakan satu property saja pada tag HTML yang akan dimanipulasi.

## **5.2 Embedded Style Sheet**

Sama halnya dengan CSS dalam posisi inline style sheet, penulisan CSS dalam posisi embedded style sheet juga menjadi satu dengan halaman web yang akan diatur stylenya, hanya saja, posisi CSS menjadi bagian dari header (berada diantara tag <head>) dengan menambahkan tag <style type="text/css">.

Dengan menggunakan model penempatan CSS sebagai embedded style sheet, pembuat web cukup satu kali mendefinisikan style yang akan dikenakan pada tag – tag yang berada dalam halaman web. Jika ada sebuah tag yang digunakan secara berulang, secara otomatis akan mempunya style yang sama, berbeda dengan model inline style sheet yang mengharuskan pembuat web menentukan style pada tag – tag yang digunakan berulang kali dan memungkinkan untuk menentukan style yang berbeda pada tag tersebut.

### **5.3 Linked Style Sheet**

Berbeda dengan 2 (dua) model penempatan CSS sebelumnya, menggunakan linked style sheet berarti harus menyediakan sebuah file CSS khsusus berisi berbagai format style yang terpisah dari halaman web. File ini nantinya akan dipanggil oleh halaman web yang membutuhkan pengaturan style.

Dengan menggunakan model ini, style akan terpusat pada sebuah file, sehingga jika ada pengubahan style, pembuat website tidak perlu merubah di semua halaman web yang dibuat, tetapi cukup dengan merubah style yang didefinisikan pada file CSS.

Dengan menggunakan model ini, style akan terpusat pada sebuah file, sehingga jika ada pengubahan style, pembuat website tidak perlu merubah di semua halaman web yang dibuat, tetapi cukup dengan merubah style yang didefinisikan pada file CSS.

## **6. Penggunaan CSS Pada Halaman Web**

Kita dapat menggunakan salah satu dari ketiga penempatan CSS yang ada, namun tidak menutup kemungkinan juga kita dapat menggunakan dua atau ketiganya dalam sebuah website jika memang diperlukan.

## **6.1 Pengolahan Font**

Salah satu tag HTML yang biasa digunakan untuk memanipulasi font adalah paragraf (<p>). Beberapa tag yang lain juga memungkinkan untuk dimanipulasi atau ditambahkan CSS untuk memanipulasi font jika pada tag HTML tersebut akan berisi tulisan / text, seperti : <th><td>, <a>, <li>, <h1>…<h6>, dan tag – tag lain yang memungkinkan berisi text.

Bentuk manipulasi font yang dimungkinkan dapat dilihat pada tabel di bawah ini :

| <b>Nama Property</b> | Value                                                    | Contoh Penggunaan                     |
|----------------------|----------------------------------------------------------|---------------------------------------|
| Font-family          | Nama font                                                | P { font-family: arial.<br>Helvetica} |
| Font-size            | Nilai integer dengan<br>pilihan satuan:<br>$em pt px \%$ | P {font-size:24em}                    |
| Font-style           | Oblique   italic   normal                                | P {font-style:italic}                 |
| Font-variant         | Normal small-caps                                        | P {font-variant:small-<br>$caps$ }    |
| Font-weight          | Normal bold bolder 100-<br>900                           | P {font-weight:bold}                  |

Tabel 6.1 Font Properties

# **6.2 Memanipulasi Colour dan Background**

Bentuk lain dari memanipulasi halaman web adalah dengan menentukan warna pada tulisan, menambahkan warna background, atau dengan menambahkan gambar sebagai background. Beberapa property yang bisa digunakan untuk memanipulasi beberapa hal di atas, ditampilkan pada tabel di bawah ini.

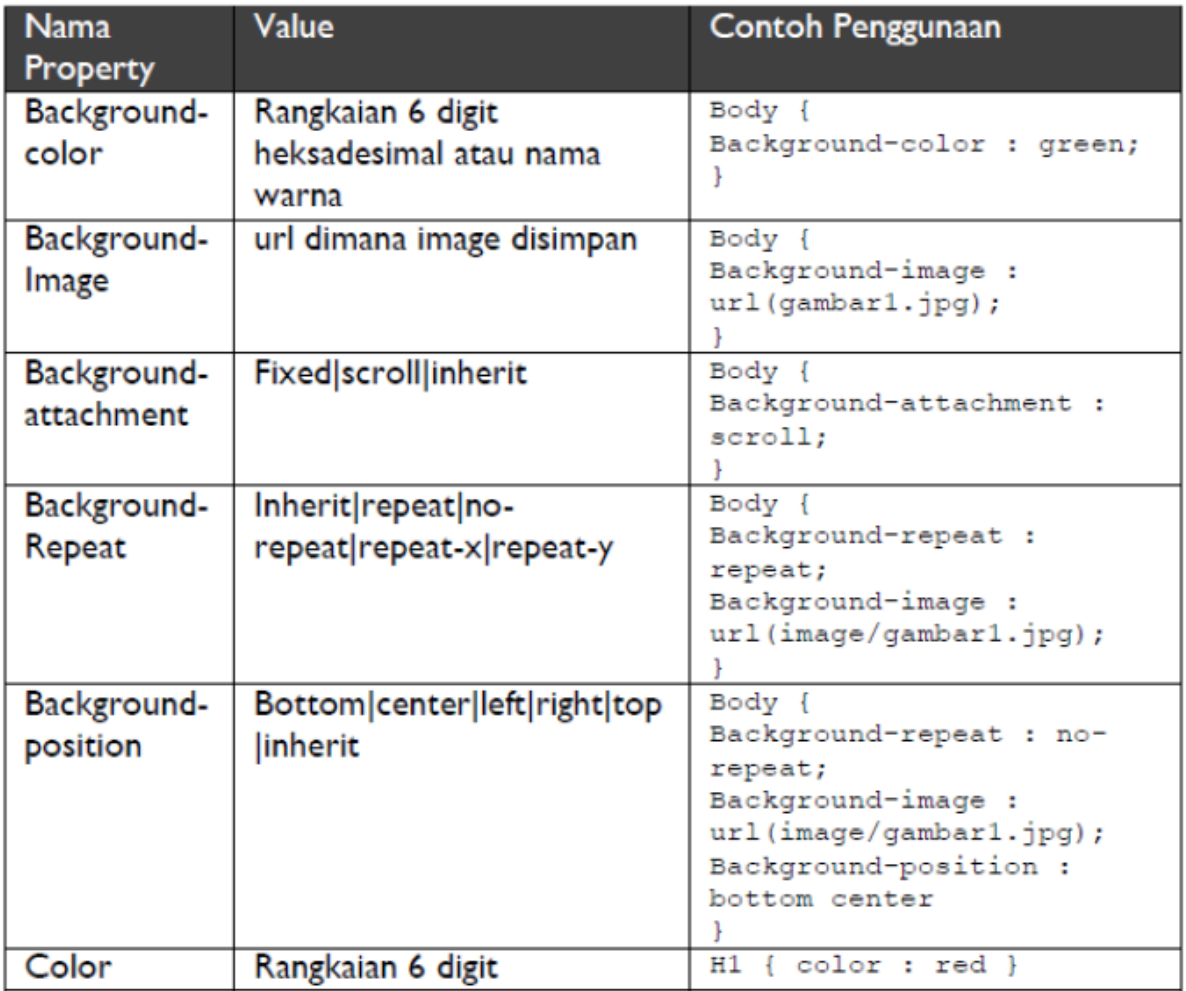

# **Tabel 6.2** Properties Warna dan Gambar latar

## **7. Mengenal Jenis-jenis Selector Dasar CSS**

Selector adalah sebuah pola (pattern) yang digunakan untuk "mencari" suatu tag di dalam HTML. Analogi untuk selector, misalnya: mencari semua tag p, atau mencari seluruh tag h1 yang memiliki atribut class=judul.

## **7.1 Universal Selector**

Universal selector hanya ada 1 di dalam CSS, yaitu tanda bintang "\*". Selector ini bertujuan untuk "mencari" semua tag yang ada.

Contoh Universal Selector CSS:

```
* { 
  color: blue; 
  background-color: white;} 
  }
```
Kode CSS diatas bermaksud untuk membuat seluruh tag HTML berwarna biru, dan background berwarna putih.

## **7.2 Element Type Selector**

Element Type Selector atau Tag Selector adalah istilah untuk selector yang nilainya merupakan tag HTML itu sendiri. Setiap tag HTML bisa digunakan sebagai selector, dan seluruh tag tersebut akan ditangkap oleh selector ini.

Contoh Element Type Selector CSS:

```
h1 { 
    text-decoration: underline; 
     } 
p { 
     font-size:14px; 
    }
```
Contoh kode CSS diatas akan membuat semua tag <h1> akan bergaris bawah, dan seluruh tag <p>akan berukuran 14pixel.

Efek dari element type selector adalah dari awal tag, sampai akhir tag. Jika didalam tag  $\langle p \rangle$  terdapat tag  $\langle i \rangle$ , maka tag tersebut juga akan berukuran 14 pixel, sampai ditemui tag penutup  $\langle p \rangle$ .

## **7.3 Class Selector**

Class Selector merupakan salah satu selector yang paling umum dan paling sering digunakan. Class Selector akan "mencari" seluruh tag yang memiliki atribut class dengan nilai yang sesuai.

Untuk penggunaan Class Selector, kita harus memiliki tag HTML yang mempunyai atribut class.

Contohnya:

```
<p class="paragraf_pertama"> Ini adalah sebuah paragraf pertama</p> 
<h1 class="judul">Judul Artikel</h1> 
<h2 class="judul penting berwarna">Sub Judul Artikel<h2>
```
Perhatikan bahwa untuk semua tag diatas, kita menambahkan atribut class dengan nilainya adalah nama dari kelas itu sendiri. Sebuah nama class dapat dimiliki oleh lebih dari 1 tag, dan dalam sebuah tag dapat memiliki lebih dari 1 class.

Contohnya dalam baris terakhir pada contoh diatas,tag h2 memiliki atribut class="judul penting berwarna". Tag ini teridiri dari 3 class, yaitu judul, penting, dan class berwarna.

Sedangkan untuk kode CSS Class Selector adalah sebagai berikut:

```
.paragraf_pertama { 
                  color: red; 
 } 
.judul { 
       font-size:20px; 
       } 
.penting { 
          color:red; 
          font-size: 1em; 
 }
```
Untuk menggunakan class selector, di dalam CSS kita menggunakan tanda titik sebelum nama dari class. Untuk contoh kita, seluruh class yang memiliki nilai "paragraf\_pertama", warna text akan menjadi merah. Dan seluruh class judul akan memiliki font 20 pixel.

## **7.4 ID Selector**

ID Selector bersama-sama dengan class selector merupakan selector paling umum dan juga sering dipakai (walau tidak sesering class selector). Penggunaan ID selector hampir sama dengan class selector, dengan perbedaan jika pada Class Selector kita menggunakan atribut class untuk tag HTML, untuk ID selector, kita menggunakan atribut id.

Contoh penggunaan atribut id pada tag HTML

```
<p id="paragraf_pembuka"> Ini adalah sebuah paragraf pembuka</p> 
<h1 id="judul_utama">Judul Artikel</h1> 
<h2 id="sub_judul">Sub Judul Artikel<h2>
```
Atribut id selain untuk selector CSS, juga berperan sebagai kode unik untuk masingmasing tag (terutama dipakai untuk kode JavaScript). Karena hal tersebut, id yang digunakan harus unik dan tidak boleh sama. Dengan kata lain, id hanya bisa digunakan satu kali dalam sebuah halaman web dan tidak boleh sama.

Contoh penggunaan id selector kode CSS Class Selector adalah sebagai berikut:

```
#paragraf_ pembuka { 
                color: red; 
 } 
#judul utama { 
            font-size:20px 
 }
```
Di dalam kode CSS, kita menggunakan tanda pagar "#" sebagai penanda bahwa kita mencari tag yang memiliki id tersebut.

## **7.5 Attribute Selector**

Selector ini sedikit lebih advanced dibandingkan dengan selector-selector sebelumnya. Atribut Selector ini digunakan untuk mencari seluruh tag yang memiliki atribut yang dituliskan. Contoh penggunaan Attribute Selector kode CSS adalah sebagai berikut:

```
[href] { 
        font-size:20px ; 
        } 
[type="submit"] { 
                     width:30px; 
                     }
```
Seperti yang dapat dilihat dari contoh diatas, setiap atribut selector harus berada diantara tanda kurung siku "[" dan "]". [href] akan cocok dengan seluruh tag yang memiliki atribut href, apapun nilai dari href (href biasanya terdapat pada tag <a>). Untuk contoh [type="submit"] akan cocok dengan tag yang memiliki atribut type dengan nilai submit, yang dalam hal ini adalah tombol submit dalam form. Walaupun memiliki kemampuan mencari tag yang sangat spesifik, namun atribut selector ini tidak terlalu sering digunakan.

# **Latihan**

1. Penggunaan Inline Style Sheet Simpan dengan nama **latihan24.html** 

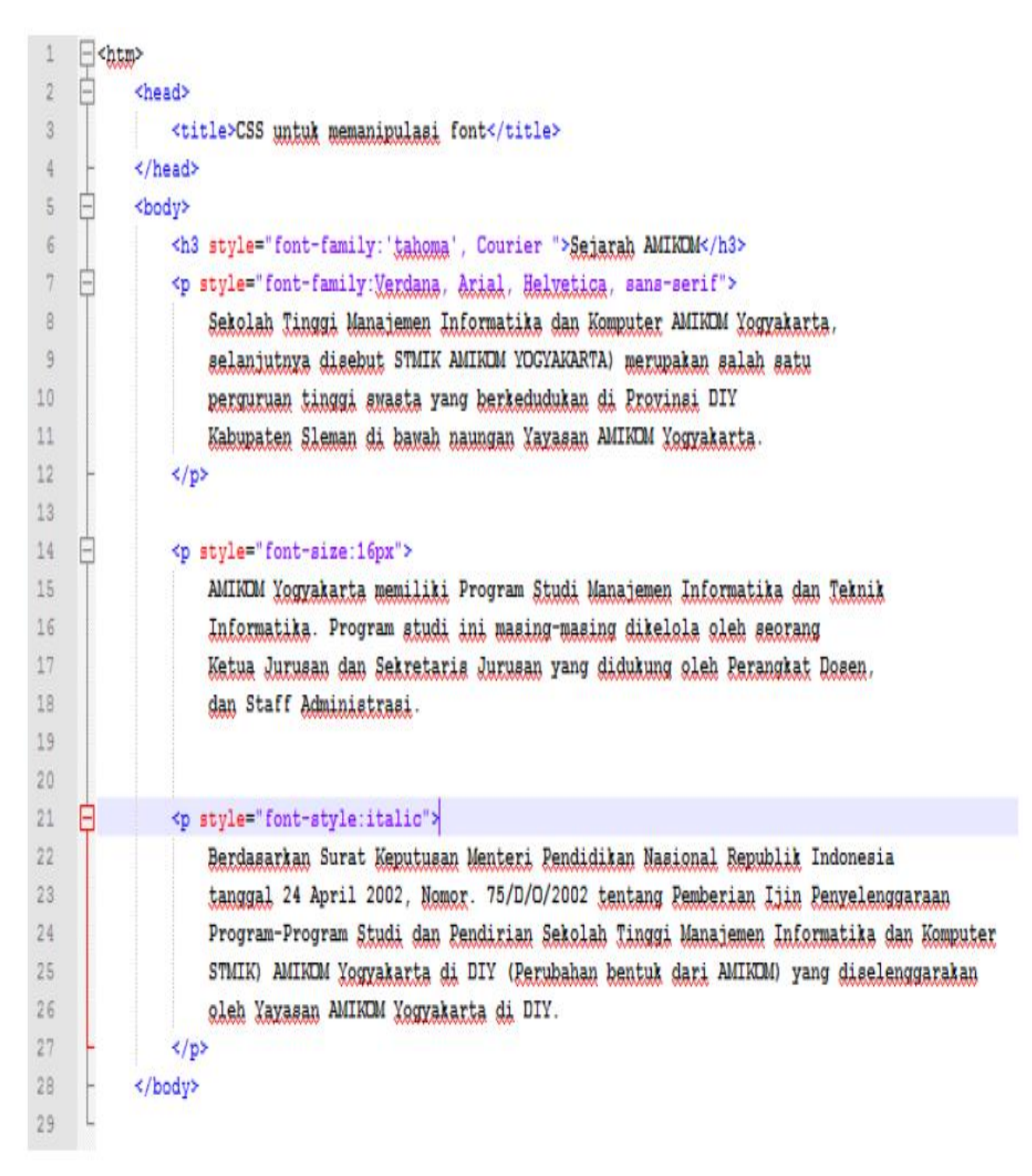

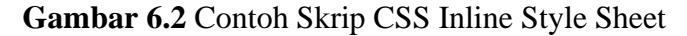

2. Penggunaan Embedded Style Sheet. Simpan dengan nama **latihan25.html** 

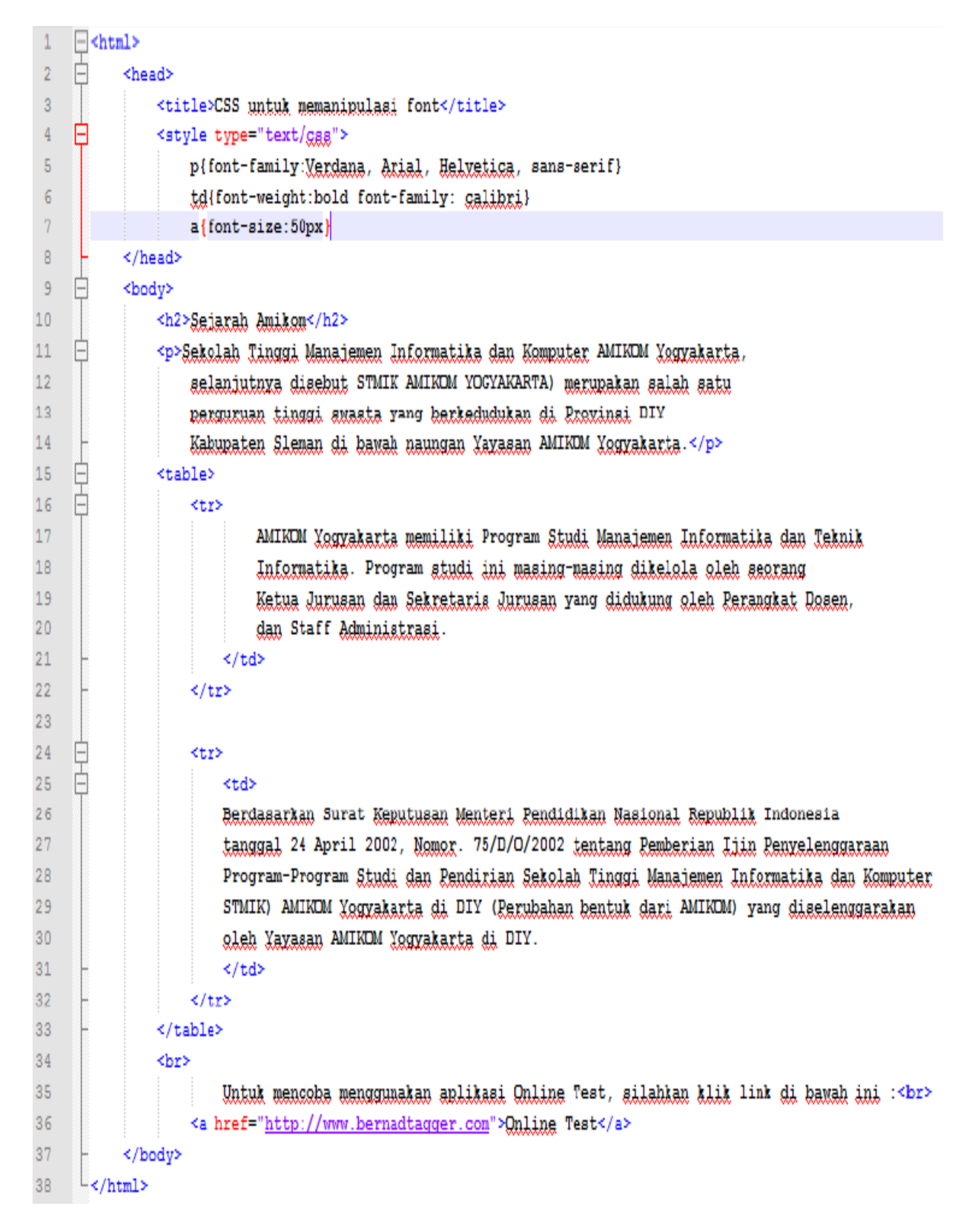

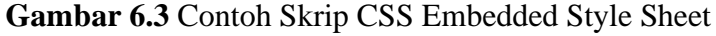

3. Penggunaan Linked Style Sheet. Simpan File Pertama dengan nama **style definition.css:**

```
/* Dokumen C88 */
 \mathbbm{1}\overline{2}tulisan_miring {
 3
    \Boxfont-family:Arial, Helvetica, sans-serif;
 4
 5
                     font-size: 12px;
                     font-style: italic;
 6
 \overline{7}Ł
                     .cetak tebal {
 8
     Θ
                     font-family: Verdana, Arial, Helvetica, sans-serif;
 9
                     font-size:15px;
10
                     font-weight:bold;
11\,12<sub>12</sub>color: skyblue;
13<sub>1</sub>}
14
    \Box15 -#14pt {
                     font-size: 14pt;
16
17
                     ł
18
19 日
                     p {
                     font-family: Verdana, Arial, Helvetica, sans-serif
20
21L
                     }
22
23 日
                     td {
24
                     font-weight:bold
25
                     }
26
27 日
                     a {
28
                     font-size: 24px
29
                     ł
```
**Gambar 6.4** Contoh Skrip Linked Style Sheet

 $\overline{1}$  $\Box$ chtal> Ė  $\bar{2}$ <head>  $\overline{3}$ <br />
ctitle>CSS untuk memanipulasi font</title> 4 <link href="Style Definition.gsg" rel="styleshest" type="text/gsg"> 5 </head> 6 F <body> 早日  $\overline{\tau}$ <h3>Sejarah Auikon 8 <br />
deble> ₿  $\overline{9}$ <tr> 10 <td>  $11$ <tulisan\_miring>  $12$ Sekelek Uirani Mereieren laframetike der Konneter WIND Vormekerte.  $12$ saleniztzas disebut STMIK DMINIM VOGYAKARTA) matunaken saleh satu  $14$ samanes tinggi eneste rang barkededeken di Exchesi DIV Cohunction Sloven di broad counses Yayeeer AMINIM Yasyabante-15 </bulisan\_miring><br/>chr>&nbap; 16 17 </bd> 18 </tr> 19 E <tr>  $20$ <td class="cetak\_tebal"> 21 AMIKOM Yogyakarta memiliki Program Studi Manajemen Informatika dan Teknik 22 Informatika. Program studi ini masing-masing dikelola aleh seorang 23 Katus Janusan den Saknatenis Junusan yang didukung alah Esnengkat Dosan. 24 dan Staff &dministrasi. <br >  $25$ </bd> 26 27 28 E <tr> 29 <td id="14pt"> ao. Estdasarkan Surat Keputusan Usatati Kendidikan Masienal Kepuhlik Indonesia tanggal 24 April 2002, Nomer. 15/D/O/2002 tentang Exmension Liim Exanglenggasson  $31$  $32$ Program-Program Studi dan Randizian Sakolah Tinggi Masajaman Informatika dan Komputar  $00$ STMIK MIKIM YSTRAARES di DIV (Paradaka bantak dari MIKIM) yang direlangsarekan  $24$ elet Hausse ANIKIM Vegaskerte di DIV. 35 </td> 36 </tr>  $37$  $38$ </body> 39 </html> ا

## Kemudian buat file kedua dengan nama **latihan26.html**

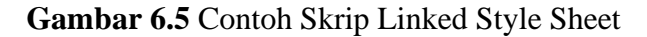

4. Pemberian property multi kepada selector. Simpan dengan nama **latihan27.html** 

```
Ė
\overline{2}thead>
\bar{3}<title>CSS untuk mamanipulagi font</title>
 \overline{4}Θ
                <style type="text/css">
 5
                    td{font-family:Arial, Helvetica, sans-serif;font-size:12px; font-style:italic}
                    a(font-family:Verdana, Arial, Helvetica, sans-serif;font-size:14px;font-weight:bold}
 \bar{6}\overline{7}</style>
 8
           \langle/haad>
 9
                    <h3>Seiarah Amikom </h3>
10^{\circ}EHEHE
                    <table>
\bar{\mathbf{11}}<tr>
12tid>
13<sup>°</sup>Sakelah Tinggi Manajamen Informatika dan Komputer AMIKOM Yogyakarta.selanjutnya disebut STMIK AMIKOM YOCYAKARTA) merupakan salah satu
14perguruan tinggi suasta yang berkedudukan di Provinsi DIY Kabupaten Sleman di bawah naungan Navasan AMIKDM Nogyakarta. Chr> Sahsp:
15₿
                         Ktr>
     Ė
16^{\circ}<td>
17AMIKOM Yogyakarta memiliki Program Studi Manajemen Informatika dan Teknik Informatika. Program studi ini masing-masing dikelola oleh asorang
18
                                  Ketus Jurusan dan Sekretaris Jurusan yang didukung oleh Perangkat Dosen, dan Staff Administrasi. < br> snbsp;
19\langle /td \rangle20<sub>2</sub>\langle/tr>
\overline{\mathbf{Z}}Θ
                         <tr>
     À
\overline{22}stda
^{23}Berdagarkan Surat Keputusan Menteri Pendidikan Nasional Republik Indonesia
24tanggal 24 April 2002, Nomor. 75/D/O/2002 tentang Pemberian Liin Renyelenggaraan
25\,Program-Program Studi dan Pendirian Sekolah Tinggi Manajemen Informatika dan Komputer
26STMIK) AMIKOM Yogyakarta di DIY (Perubahan bentuk dari AMIKOM) yang diselenggarakan
27 \,oleh Yayasan AMINOM Yogyakarta di DIY. <br >>>>>>onbsp;
28
                              4/6d29\langle/tr>
30<sup>°</sup><tr>
     E
31<td>
32
                                  Untuk kembali ke berita sebelumnya,
33
     E
                                      <a href="2. CSS Embedded Style Sheet .html">
34
                                           silahkan klik digini << bagian ini talah mandanat style CSS nada "e" dan multiple dari "td"
35
     Ε
                                      \langle \ranglea>
36
                              </td>
37
                         \sqrt{U}38
                     </table>
39
      L</html>
```
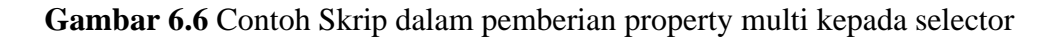

5. Manupulasi font dengan menggunakan selector bebas, class, dan ID. Simpan dengan

## nama **latihan28.html**

```
⊟<html>
 1\,\overline{2}Ė
            <head>
     Ò
 3
                 <title>
 \overline{4}CSS untuk nemanipulasi font
 \overline{5}</title>
 \overline{6}\overline{7}Ė
                 <style type="text/css">
 \mathsf Btulisan miring {
 \overline{9}font-family:Arial, Helvetica, sans-serif;
                     font-size:12px;
10
                     font-style:italic;
11\,12
                                   J.
13<sub>1</sub>.cetak tebal {
14font-family: Verdana, Arial, Uelvetica, sans-serif;
15
                     font-size:15px;
16
                     font-weight:bold;
17
                     color:skyblue;
18
                     \mathbf{r}19
                     #14pt \{20
                     font-size:14pt;
21
                     ł
22
                 </style>
23
24
            </head>
25
     Ė
            <body>
26
                 <h3>Sejarah Amikom </h3>
27
     早日
                 <table>
28
                     <tr>
     ĕ
29
                          <td>
     ₿
30
                              <tulisan_miring>
31Sekolah Tinggi Manajemen Informatika dan Komputer AMIKOM Yogyakarta,
32<sub>1</sub>selanjutnya disebut STMIK AMIKOM YOGYAKARTA) merupakan salah satu
33
                                   perguruan tinggi swasta yang berkedudukan di Provinsi DIY
34
                                   Kabupaten Sleman di bawah naungan Yayasan AMIKOM Yogyakarta.
35
                              </tulisan_niring><br>>>>>snbsp;
```
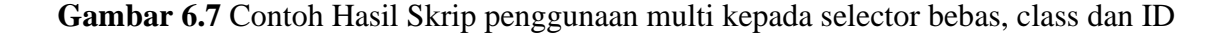